**SNA2010 Class: A** Group: I បណ្តុះបណ្តាលប្រព័ន្ធពត៌មានវិទ្យា មជ្ឈមណ្ឌល <u>|</u> Information Systems Training Centre for ssignment Ubuntu Server 8.10 lembers: 5. Mr. Chhay Lyhorng 1. Mr. CHHAY Try **6. Ms. BAN Sokline** 2. Mr. ROEURM Channa 3. Mr. UN Chamroeun 7. Ms.You Eangna 8. Ms. Sary Sophirum 4. Mr. Lor Les

Agenda:

- 1. Install and configure Master DNS
	- a. Definition of DNS
	- b. How DNS works
	- c. Install and configure DNS
- 2. Configure web application with apache and DNS
	- a. Typo3(http://typo3.ubuntu.com)
	- b. Wiki (http://wiki.ubuntu.com)
- 1. Install and configure Master DNS
	- a. Definition of DNS
		- Domain Name system is distribution database that used to map hostname to IP address and map IP address to Hostname.
	- b. How DNS works
		- Client request www.cistrain.org  $\rightarrow$  DNS's cist  $\rightarrow$  forward www.cistrain.org=192.168.1.100  $\rightarrow$  client.
		- Client request www.google.com  $\rightarrow$  DNS's cist  $\rightarrow$  check in cache dns (if it is not in cache dns)  $\rightarrow$  check in zones (if it is not)  $\rightarrow$  forward to Root Domain (check .com, if it has)  $\rightarrow$  forward dns's cist  $\rightarrow$  dns 's cist  $\rightarrow$  forward to DNS (.com)

 $\rightarrow$  forward to DNS's cist  $\rightarrow$  forward to DNS(google.com)  $\rightarrow$  forward to DNS's cist $\rightarrow$  forward to request www.google.com to DNS google.com  $\rightarrow$ forward www.google.com=64.233.189.104  $\rightarrow$  DNS's cist  $\rightarrow$ 

www.google.com=64.233.189.104 store in Cache DNS and forward to client.

c. Install and configure DNS

+ Assign IP address in Ubuntu server 8.10

## Log as root

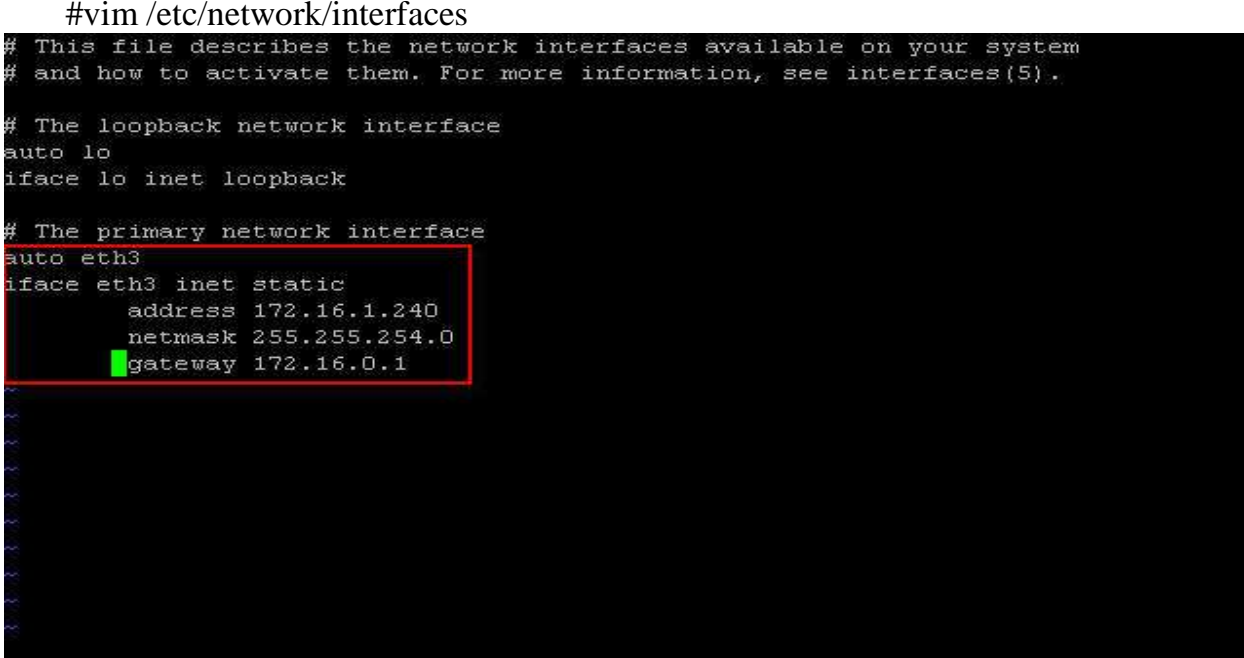

Save file :x!  $\rightarrow$  Enter

Center for Information Systems Training Teacher Bunthoeun Teacher Bunthoeun Restart service network by using command #/etc/init.d/networking restart Before you install bind9 and configure DNS, you should cdit file sources.list #vim /etc/apt/sources.list Note: you should release all signal before the sentences that start with deb ….

deb cdrom: [Ubuntu-Server 8.10 Intrepid Ibex - Release 1386 (20081028.1)]/ int repid main restricted deb cdrom: [Ubuntu-Server 8.10 Intrepid Ibex - Release i386 (20081028.1)]/ int repictum release all signal before the word deb # See http:// $\overline{1}$ to upgrade to newer versions of the distribution. deb http://us.archive.ubuntu.com/ubuntu/ intrepid main restricted deb-src http://us.archive.ubuntu.com/ubuntu/ intrepid main restricted # Major bug fix updates produced after the final release of the ₩ Ħ # distribution. deb http://us.archive.ubuntu.com/ubuntu/ intrepid-updates main restricted deb-src http://us.archive.ubuntu.com/ubuntu/ intrepid-updates main restricted # N.B. software from this repository is ENTIRELY UNSUPPORTED by the Ubuntu # team. Also, please note that software in universe WILL NOT receive any # review or updates from the Ubuntu security team. deb http://us.archive.ubuntu.com/ubuntu/ intrepid universe deb-src http://us.archive.ubuntu.com/ubuntu/ intrepid universe deb http://us.archive.ubuntu.com/ubuntu/ intrepid-updates universe

#### + Update your Ubuntu server

#sudo apt-get update<br>root@Uchanna:~# sudo apt-get update Ign cdrom://Ubuntu-Server 8.10 Intrepid Ibex\_ - Release 1386 (20081028.1) intre pid/main Translation-en\_US Ign cdrom://Ubuntu-Server 8.10 \_Intrepid Ibex\_ - Release 1386 (20081028.1) intre pid/restricted Translation-en\_US 54% IConnecting to us.archive.ubuntu.com (91.189.88.30)] IConnecting to archivel 1019.9495291 SysRq : HELP : loglevel0-8 reBoot Crashdump tErm Full kIll saK aLl cpus showMem Nice powerOff showPc show-all-timers(Q) unRaw Sync showTasks Unmoun t shoW-blocked-tasks 54% [Connecting to us.archive.ubuntu.com (91.189.88.30)] [Connecting to archive\_

+ Download package bind9 to configure DNS in ubuntu server by using command # sudo apt-get install bind9

root@classA:/# sudo apt-get install bind9

Center for Information Systems Training Teacher Bunthoeun Teacher Bunthoeun

## + Configure DNS file

# #vim /etc/bind/named.conf.local

## Edit like below:

```
Do any local configuration here
// Consider adding the 1918 zones here, if they are not used in your
// organization
//include "/etc/bind/zones.rfc1918";
zone "ubuntu.com" in (
     type master;
     file "master/ubuntu.com.db";
zone "16.172.in-addr.arpa" in {
     type master;
     file "master/rev.172.16.in-addr.arpa";
×
-- INSERT --
```
Note You can whatever you want.

- Change Directory to /var/cache/bind by using this command #cd /var/cache/bind/
- + Create Directory master in /var/cache/bind by using the command
- # mkdir master
- + Create file ubuntu.com.db in /var/cache/bind/master by using command #vim master/ubuntu.com.db

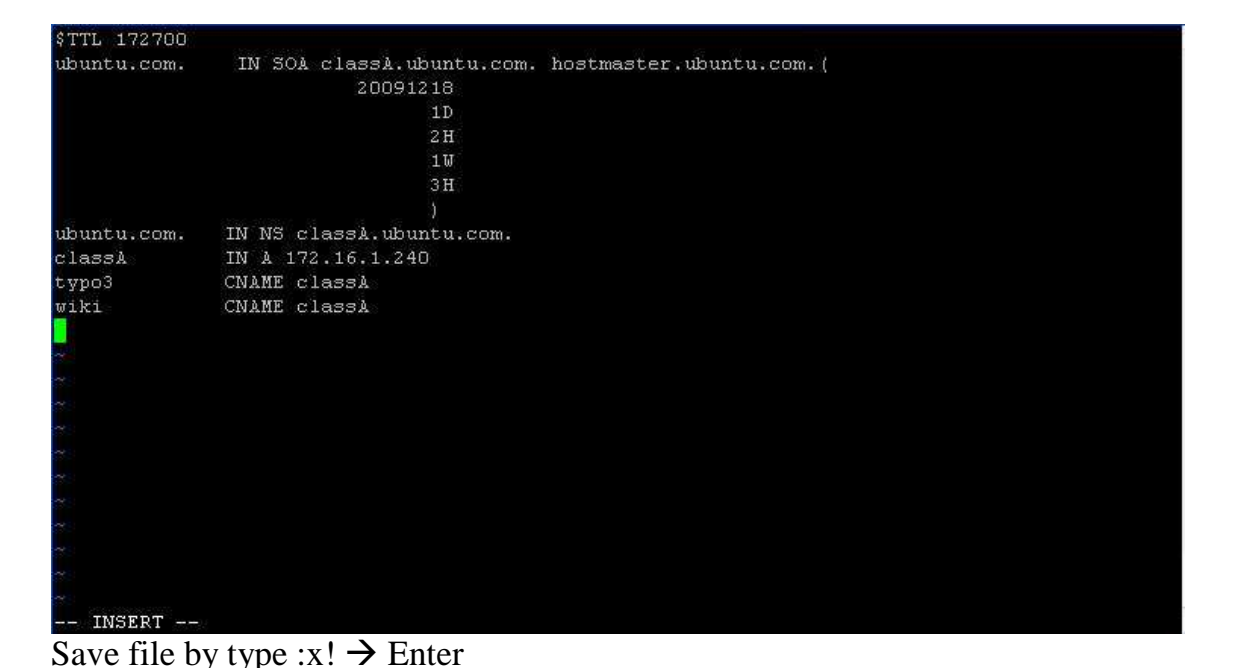

Prepared by SNA2010\_ClassA\_CHHAY Try Page 4

+ Create file rev.172.16.in-addr.arpa in /var/cache/bind/master by using command: #vim master/rev.172.16.in-addr.arpa

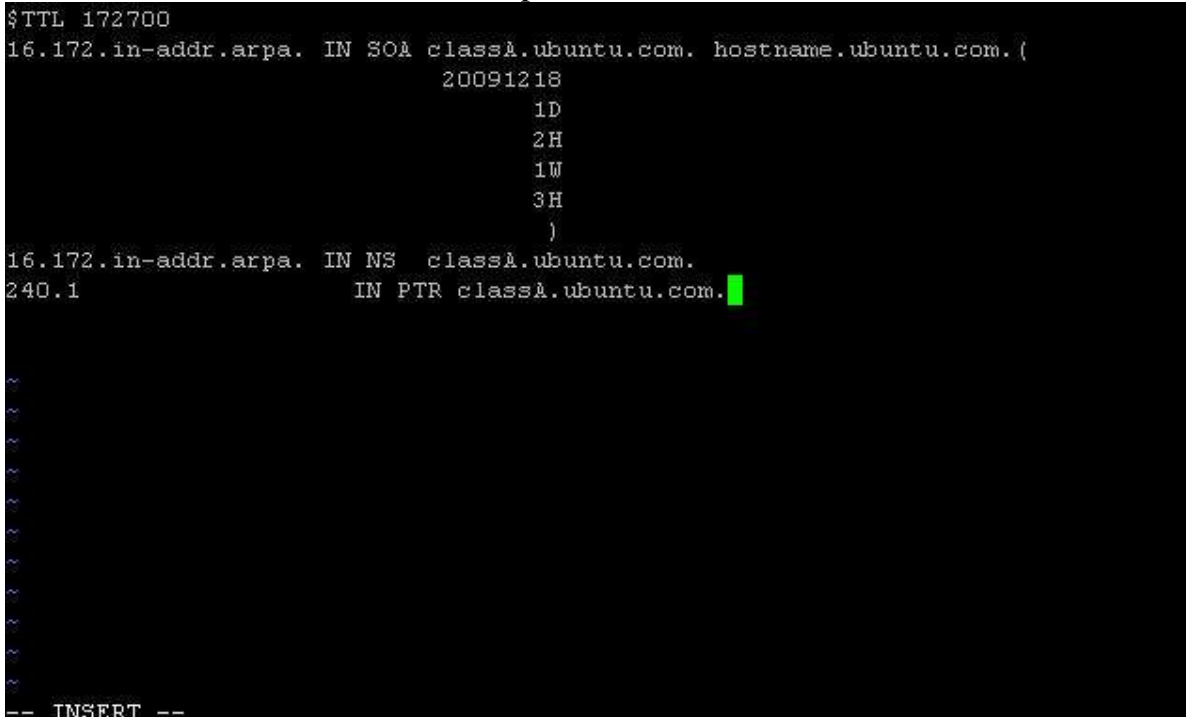

Save file by type :x!  $\rightarrow$  Enter

+ Edit in hostfile by using command:

 #vim /etc/hosts Edit: 172.16.1.240 ubuntu.com classA<br>
Fig. Homework\_ubuntu\_typo3\_test | E<sub>N</sub> XP\_LINUX | E<sub>N</sub> Homework\_ubuntu\_typo3\_test1 | <mark>EN homework\_ubuntu\_dns\_t</mark> | 4 | X  $127.0.0.1$ localhost  $\overline{1}$ 27.0.1.1 classA.cist.lan classA 172.16.1.240 ubuntu.com classA The following lines are desirable for IPv6 capable hosts Ħ localhost ip6-localhost ip6-loopback  $1$ fe00::0 ip6-localnet ff00::0 ip6-mcastprefix red::1 ip6-allnodes<br>ff02::1 ip6-allnodes<br>ff02::2 ip6-allrouters  $ff02::3$  ip6-allhosts "/etc/hosts" 11L, 304C  $Q = R$  m  $\omega$   $\sim$ 

N You do not have VMware Tools installed.<br>
Close and save  $\rightarrow :x! \rightarrow$  Enter

#### Edit file resolv.conf like below by using command

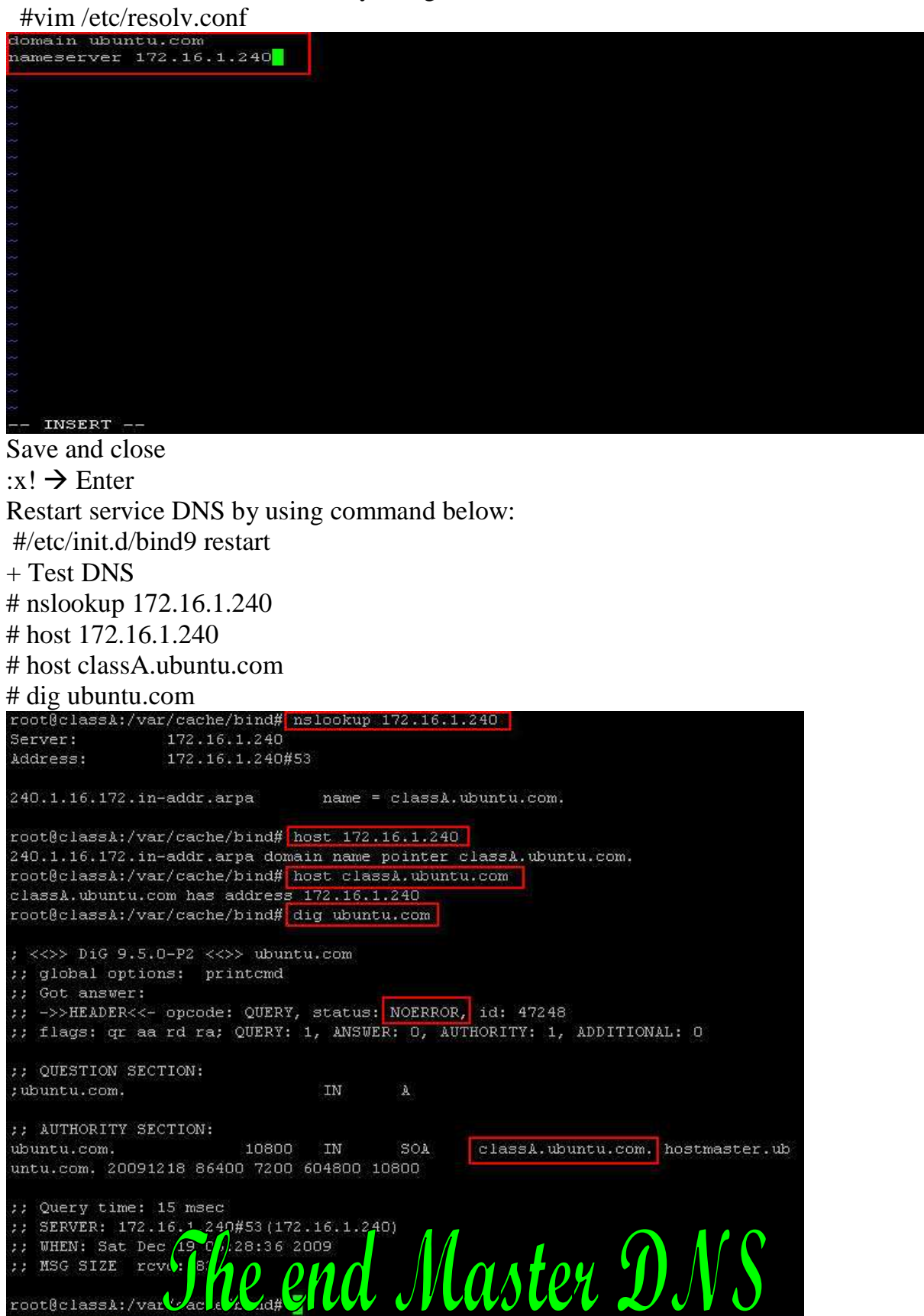

## **Configure web application with apache and DNS**

a. Typo3 with DNS master

**TYPO3 is a content management system** - a system that allows clients to update, edit, modify, add, and remove content from their website written in PHP. It is released under the GNU General Public License. It can run on Apache or IIS on top of Linux, Microsoft Windows, OS/2 or Mac OS X.

Requirements :

- Packages: apache2m, libapache2-mod-php5, php5-cli, php5-common, php5-cgi, mysqlcommon, mysqlserver, mysql-server-5.0, phpmyadmin.
- Ubuntu server runs with master DNS.
- Computer can access internet because all package install by download from internet (high speed is better) and window xp
- Sofeware: putty and win SCP

Before you install Typo3, you make sure that you are full fill with these requirement above. Now start:

+ update your ubuntu server by using command:

## #sudo apt-get update<br>root@Uchanna:~# sudo apt-get update Ign cdrom://Ubuntu-Server 8.10 \_Intrepid Ibex\_ - Release i386 (20081028.1) intre pid/main Translation-en\_US piazmain iransiation-en\_os<br>Ign cdrom://Ubuntu-Server 8.10 \_Intrepid Ibex\_ - Release 1386 (20081028.1) intre<br>pid/restricted Translation-en\_US 54% IConnecting to us.archive.ubuntu.com (91.189.88.30)] IConnecting to archivel 1019.9495291 SysRq : HELP : loglevel0-8 reBoot Crashdump tErm Full KIll saK aLl<br>cpus showMem Nice powerOff showPc show-all-timers(Q) unRaw Sync showTasks Unmoun t shoW-blocked-tasks 54% [Connecting to us.archive.ubuntu.com (91.189.88.30)] [Connecting to archive\_

+ Install these packages by using command below:

#sudo apt-get -y install apache2 libapache2-mod-php5 php5-cli php5-common php5-cgi

mysql-common mysqlserver mysql-server-5.0 phpmyadmin<br>root@Uchanna:~# sudo apt-get -y install apache2 libapache2-mod-php5 php5-cli php 5-common php5-cgi mysql-common mysql-server mysql-server-5.0 phpmyadmin

put password mysql

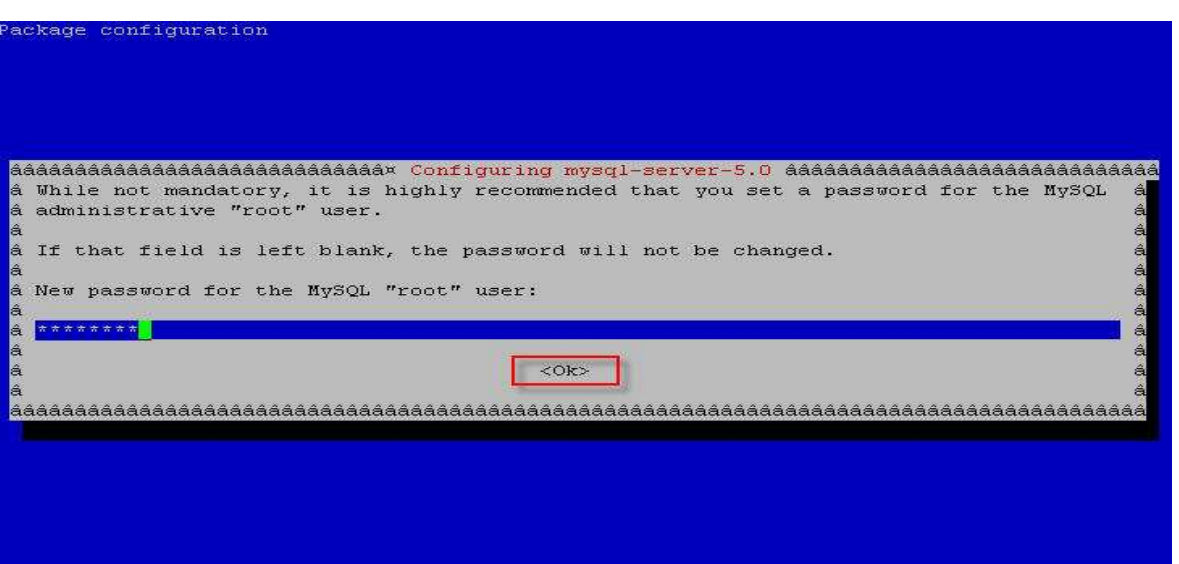

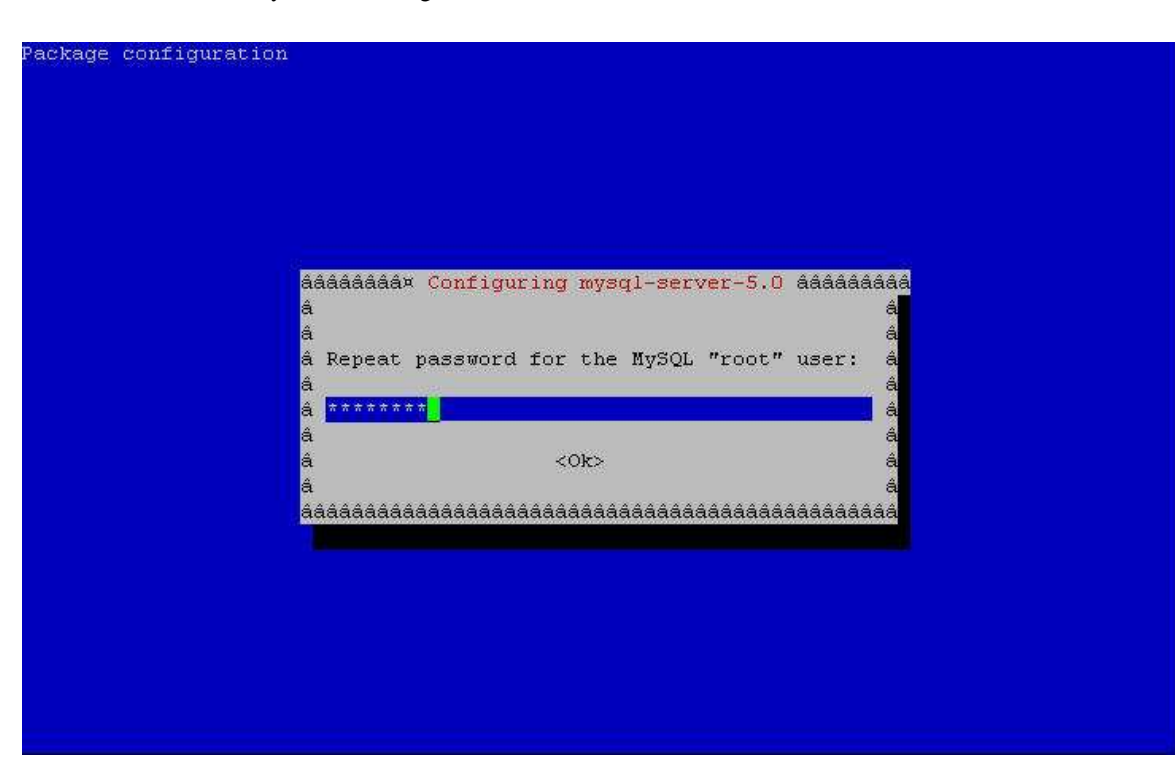

 $\rightarrow$  select web server by your requirements  $\rightarrow$  OK

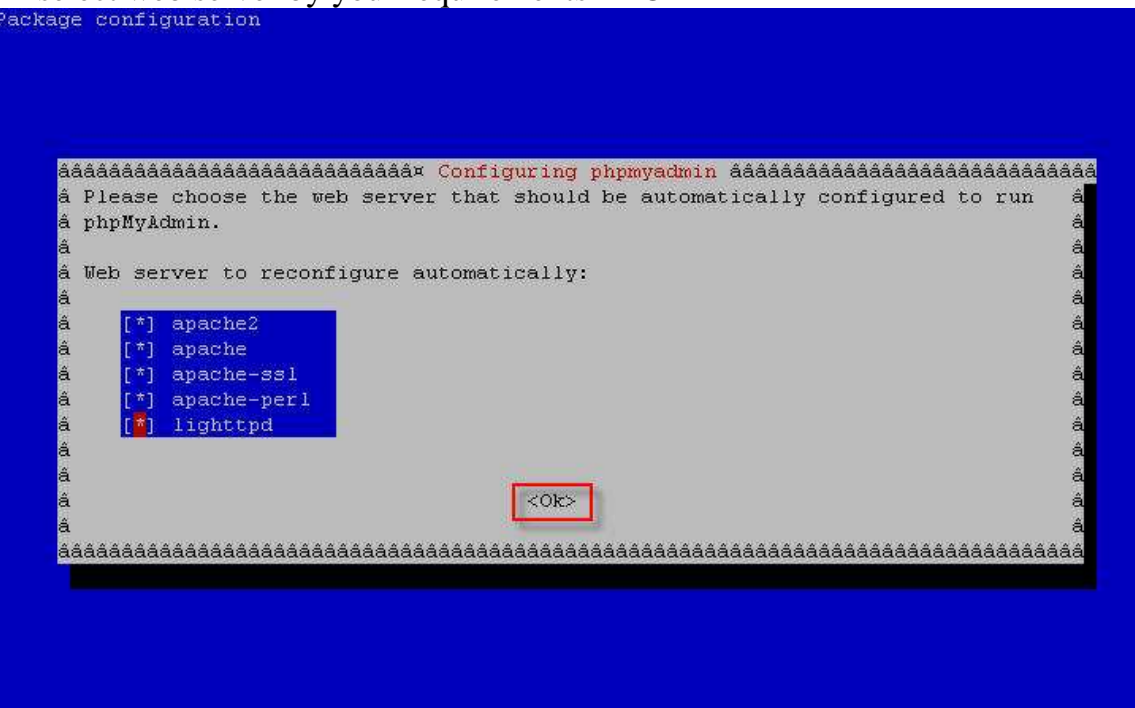

- + Change the default password in mysql #mysqladmin -u root -p password P@ssw0rd
- + create a database for typo3:

#mysqladmin -pP@ssw0rd create Typo3

root@classA:/var/cache/bind# mysqladmin -u root -p password P@sswOrd Enter password: root@classA:/var/cache/bind# mysqladmin -pP@sswOrd create Typo3

As you know you shouldn't access the database always with root so we create a new user: Start mqsql:

 #mysql -u root -p and set up the new user: mysql> grant all privileges on Typo3.\* to group1@localhost identified by 'typo3'; Quit mysql safely: mysql> flush privileges; mysql> quit<br>root@classA:/var/cache/bind#|mysql -u root -p | Enter password: Welcome to the MySQL monitor. Commands end with ; or \g. Your MySQL connection id is 31 Server version: 5.0.67-Oubuntu6 (Ubuntu) Type 'help;' or '\h' for help. Type '\c' to clear the buffer. mysql> grant all privileges on Typo3.\* to group1@localhost identified by 'typo3'; Query OK, O rows affected (0.03 sec) mysql> flush privileges; Query OK, 0 rows affected (0.01 sec) mysql> quit Bye root@classA:/var/cache/bind#

Restart apache2 with:

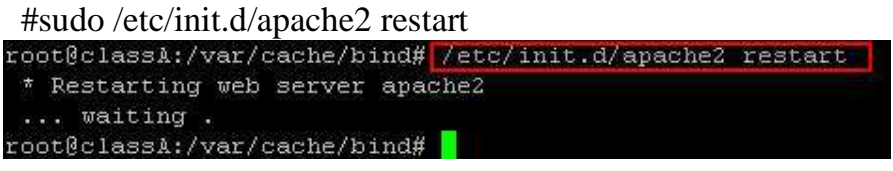

Change to this directory to /var/www by using command:

 #cd /var/www/ root@Uchanna:~# cd /var/www/ root@Uchanna:/var/www#

# + download package typo3\_src-4.1.2.tar.gz by using command: #wget http://kent.dl.sourceforge.net/sourceforge/typo3/typo3\_src-4.1.2.tar.gz

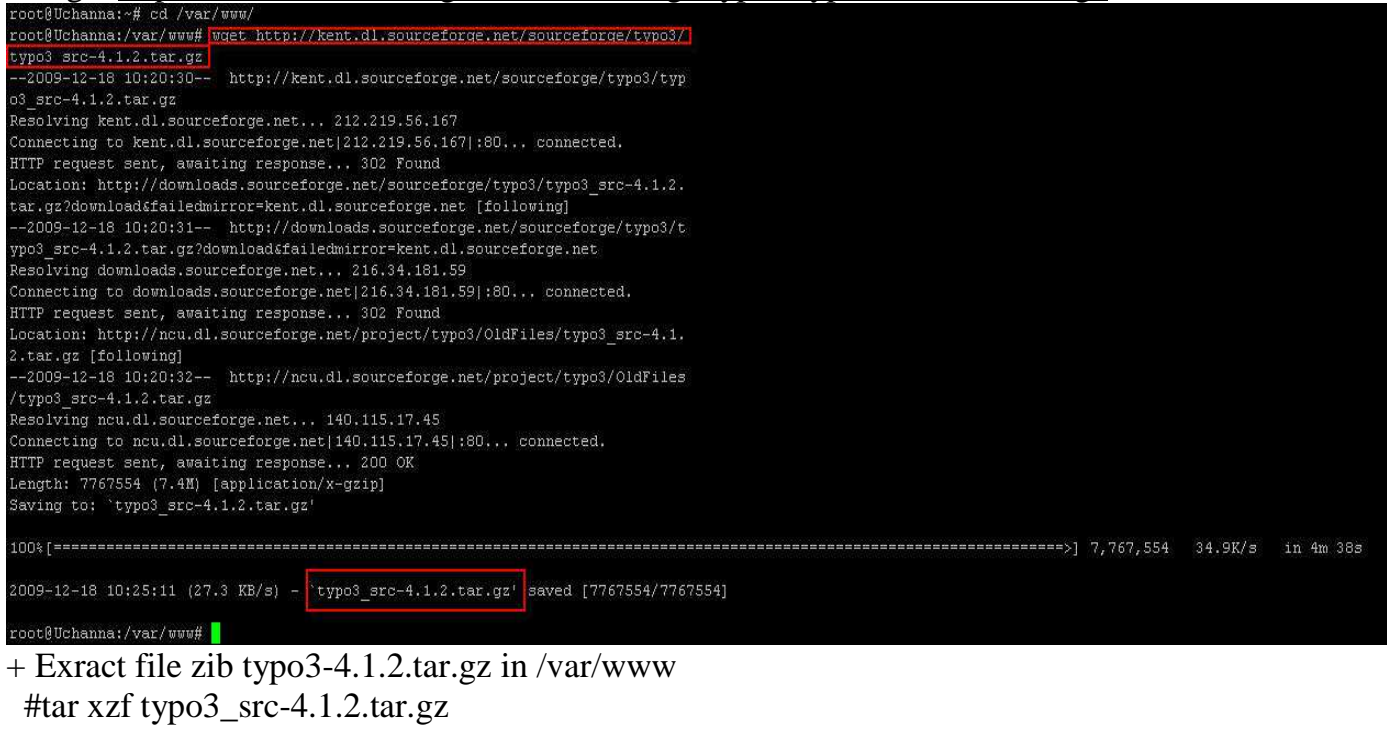

root@classA:/var/www# tar xvf typo3 src-4.1.2.tar.gz

+Download package dummy-4.1.2.tar.gz by using command:

#wget http://heanet.dl.sourceforge.net/sourceforge/typo3/dummy-4.1.2.tar.gz

+ Exract file zib dummy-4.1.2.tar.gz bu using command:

```
 #tar xzf dummy-4.1.2.tar.gz root@Uchanna:/var/www# wget http://heanet.dl.sourceforge.net/sourceforge/typo3/d
ummy-4.1.2.tar.gz-2009-12-18 10:21:42-- http://heanet.dl.sourceforge.net/sourceforge/typo3/dumm
y-4.1.2.tar.gz
Resolving heanet.dl.sourceforge.net... 193.1.193.66
Connecting to heanet.dl.sourceforge.net|193.1.193.66|:80... connected.
HTTP request sent, awaiting response... 302 Found
Location: http://downloads.sourceforge.net/sourceforge/typo3/dummy-4.1.2.tar.gz?
download&failedmirror=heanet.dl.sourceforge.net [following]
--2009-12-18 10:21:43-- http://downloads.sourceforge.net/sourceforge/typo3/dumm
y-4.1.2.tar.gz?download&failedmirror=heanet.dl.sourceforge.net
Resolving downloads.sourceforge.net... 216.34.181.59
Connecting to downloads.sourceforge.net|216.34.181.59|:80... connected.
HTTP request sent, awaiting response... 302 Found
Location: http://ncu.dl.sourceforge.net/project/typo3/OldFiles/dummy-4.1.2.tar.g
z [following]
--2009-12-18 10:21:46-- http://ncu.dl.sourceforge.net/project/typo3/OldFiles/du
mmy-4.1.2.tar.gzResolving ncu.dl.sourceforge.net... 140.115.17.45
Connecting to ncu.dl.sourceforge.net|140.115.17.45|:80... connected.
HTTP request sent, awaiting response... 200 OK
Length: 9424 (9.2K) [application/x-gzip]
Saving to: 'dummy-4.1.2.tar.gz'
42.7K/sin 0.2s
2009-12-18 10:21:46 (42.7 KB/s) - dummy-4.1.2.tar.gz' saved [9424/9424]
root@Uchanna:/var/www# tar xzf dummy-4.1.2.tar.gz
root@Uchanna:/var/www#
```
- + Rename file dummy4-1.2 to cms by using command: #mv dummy-4.1.2 cms
- + Change ownership by using command:

chown -R -v www-data /var/www/typo3\_src-4.1.2<br>root@Uchanna:/var/www/cms# chown -R -v www-data /var/www/typo3\_src-4.1.2

chown -R -v www-data /var/www/cms

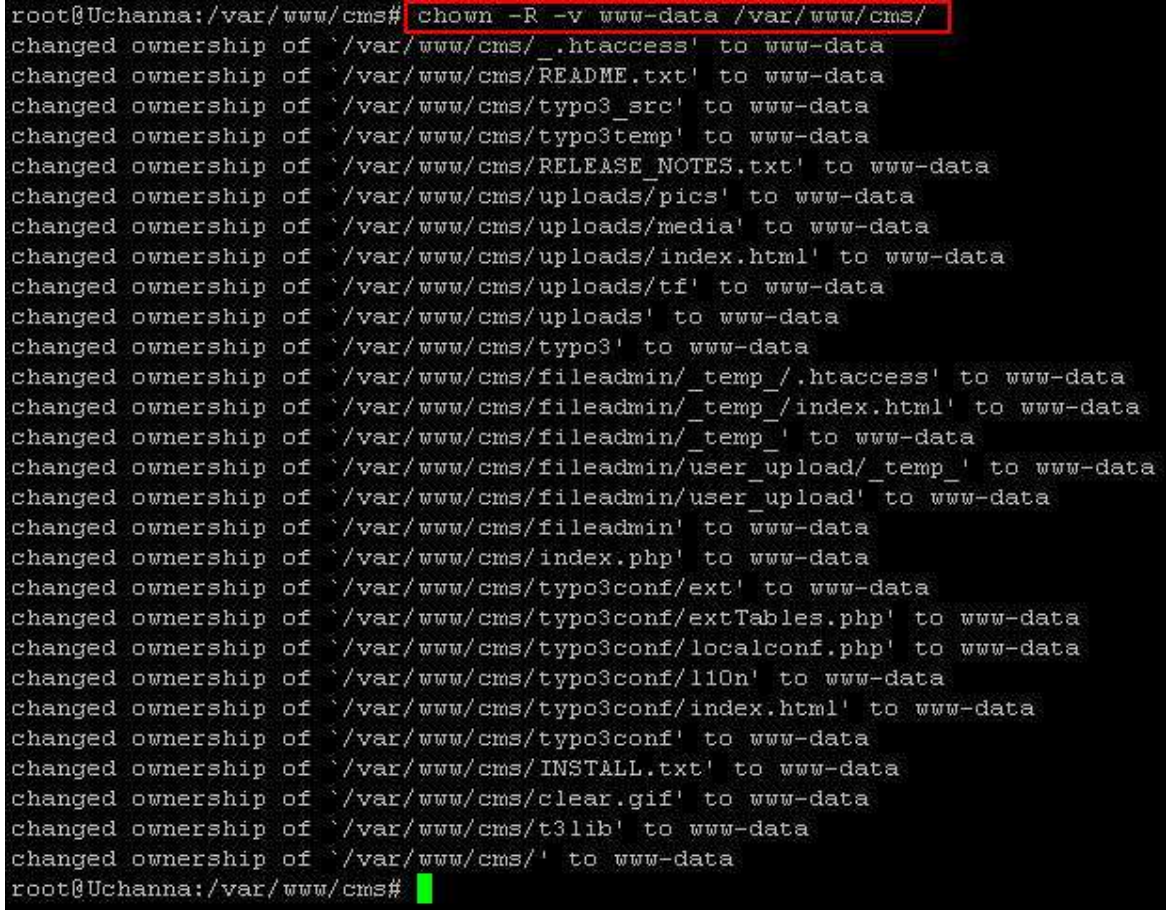

+ Create file ENABLE\_INTSALL\_TOOL in /var/www/cms/typo3conf by using command:

 #/var/www/cms/#touch typo3conf/ENABLE\_INTSALL\_TOOL root@classA:/var/www/cms#

### + Access web to configure typo3 by using window xp

http://localhost/cms/typo3/install.php

#### It will be appear this message, so presss OK

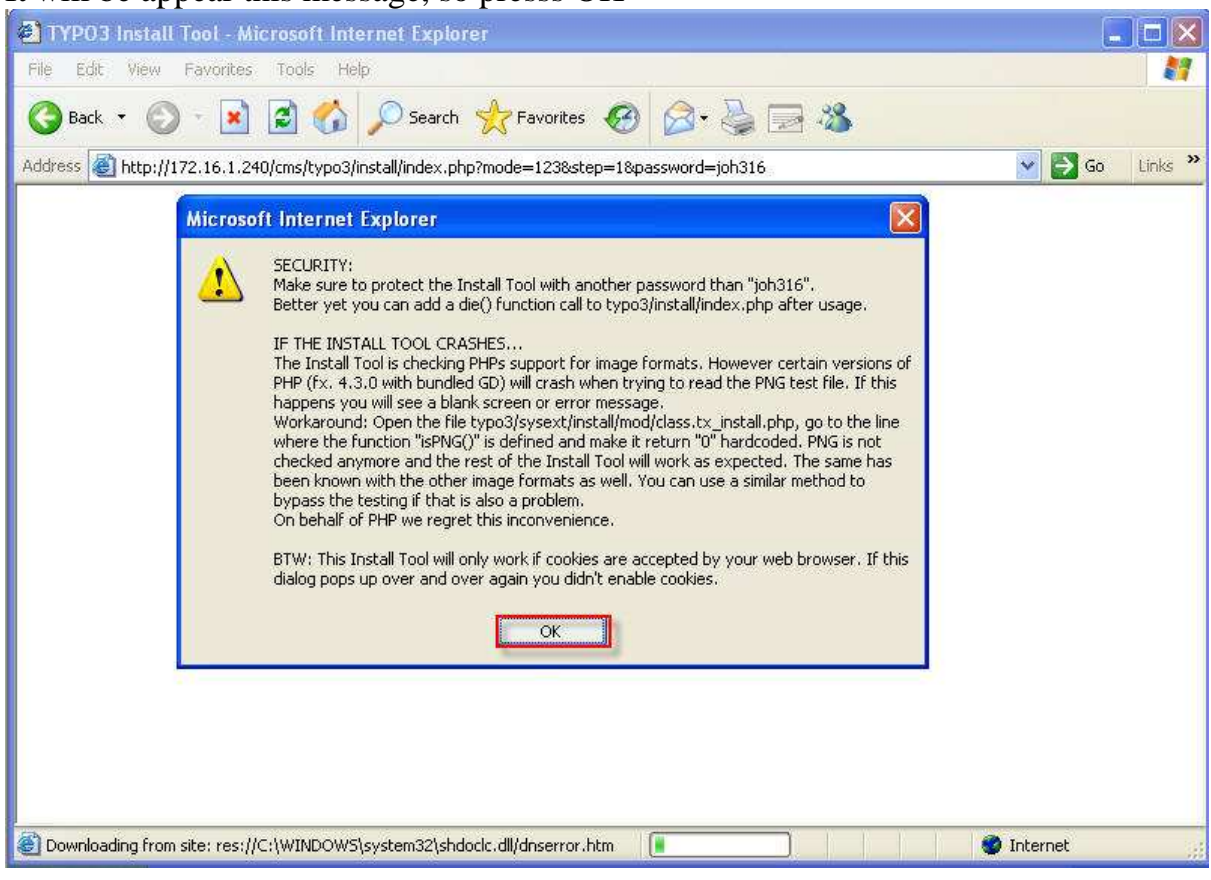

#### Put user name root and mysql password  $\rightarrow$  continue

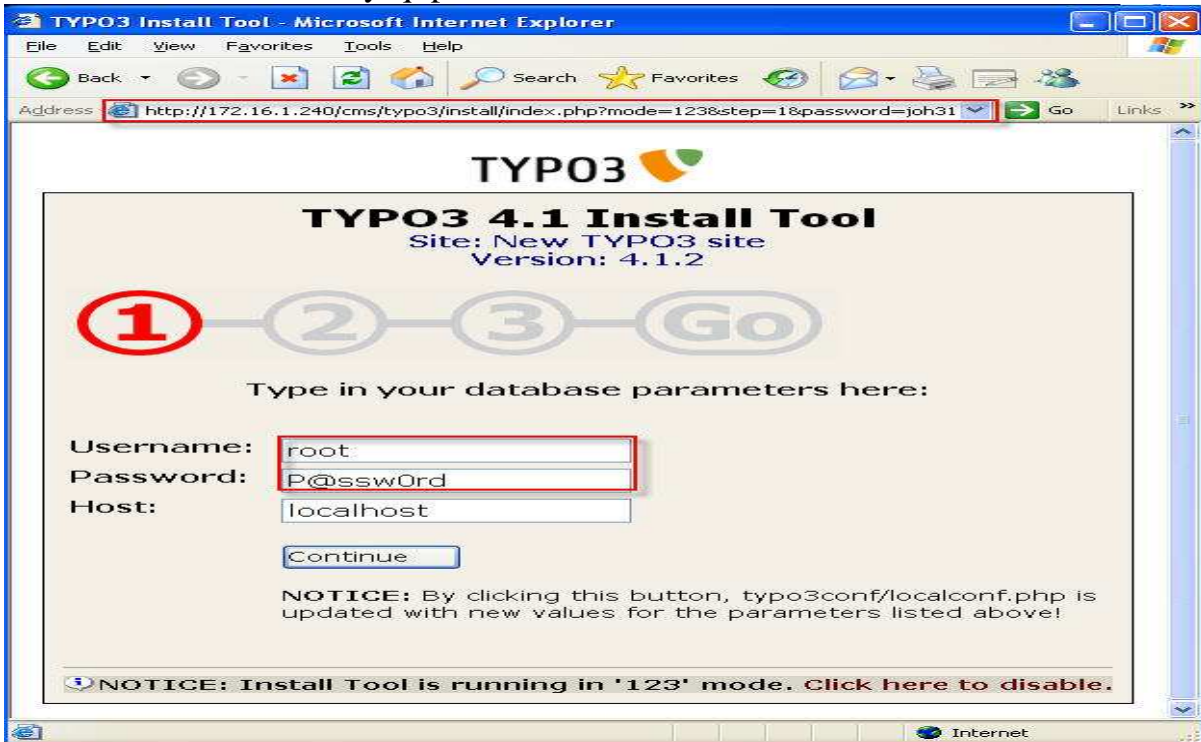

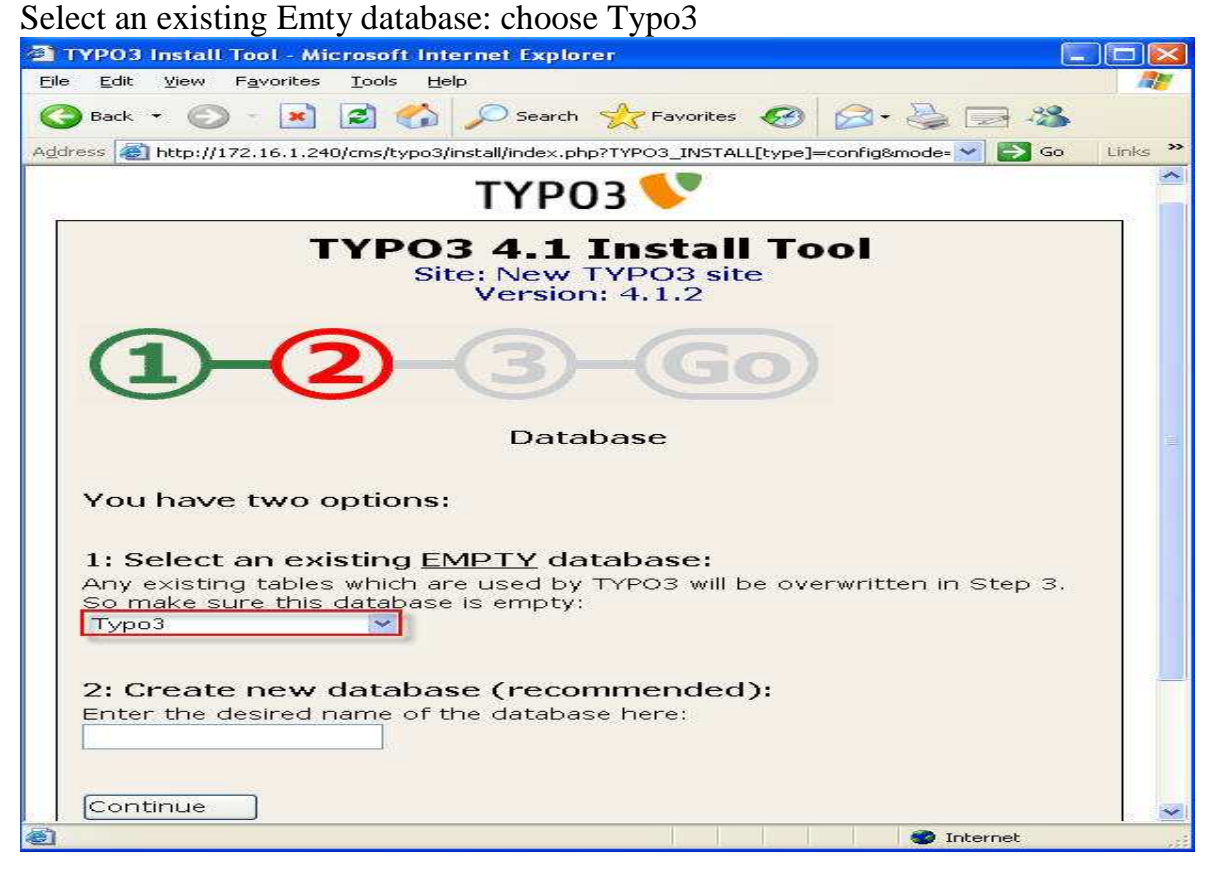

#### Select Import database

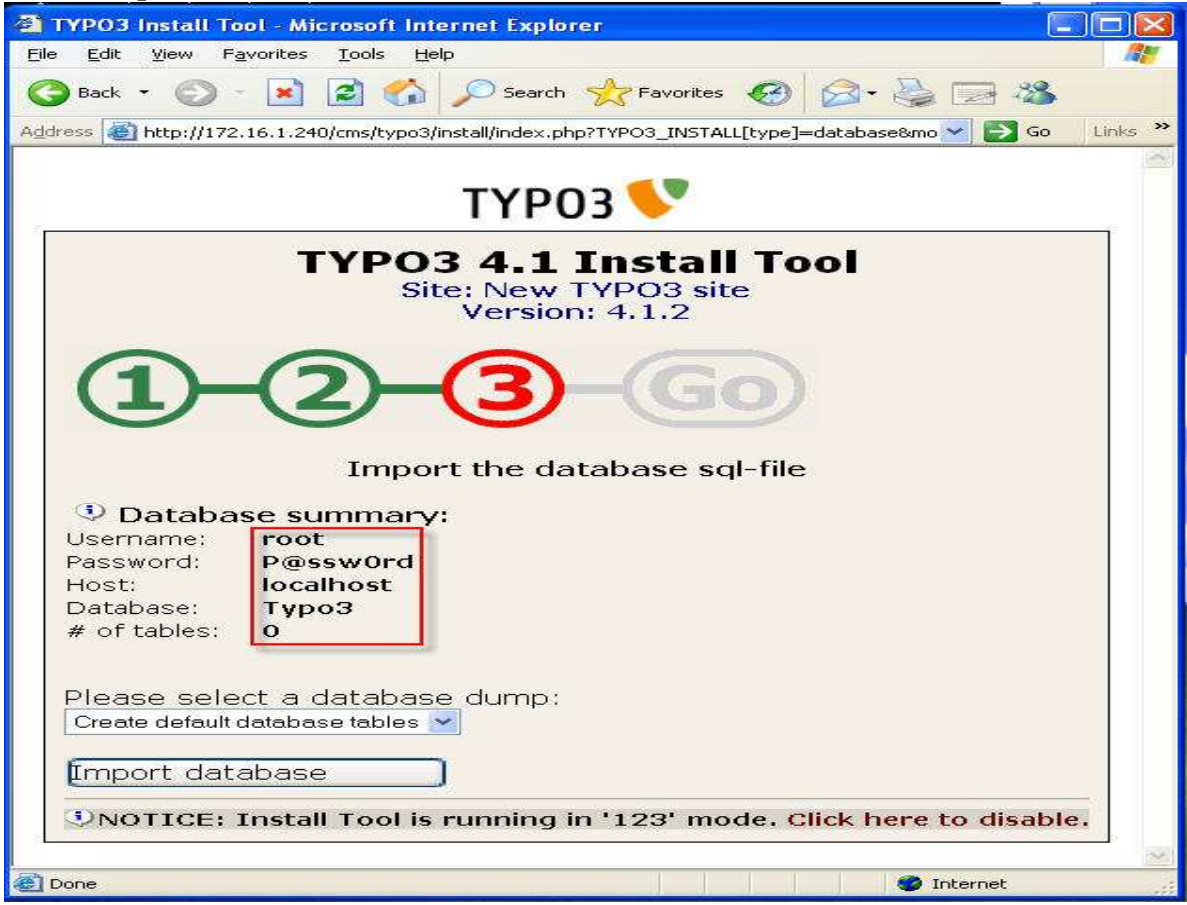

In this step, you remember user and password(default user name admin and password: password)  $\rightarrow$  select click here to disable (change information in the typo3).

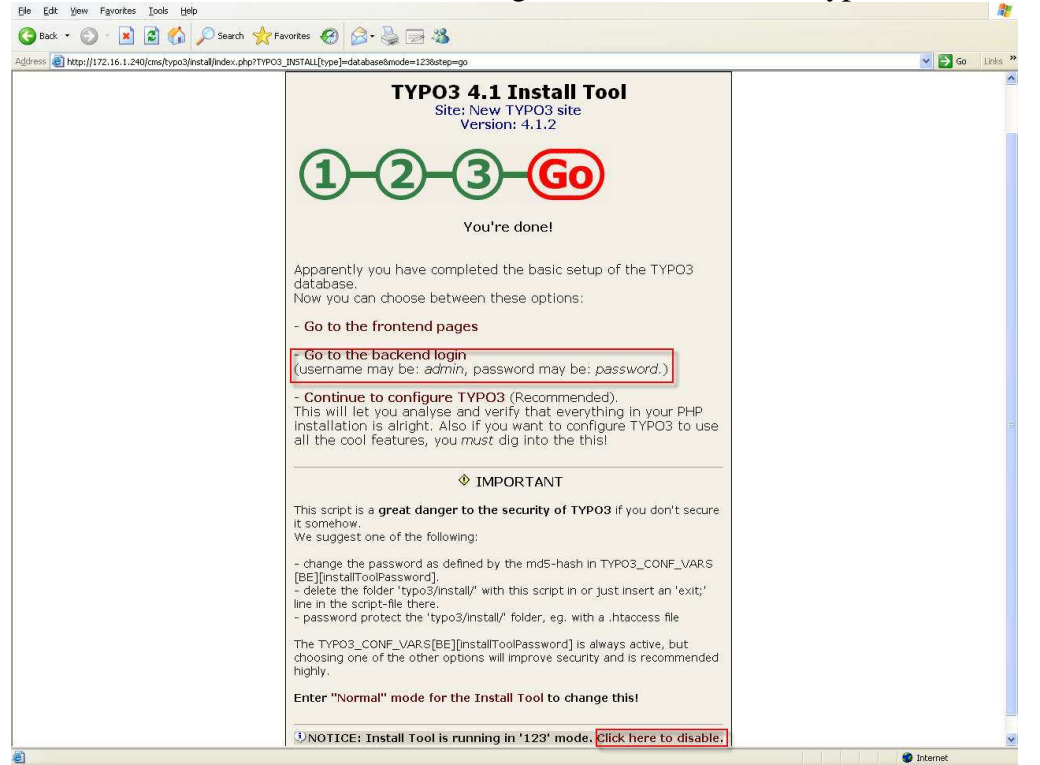

### + Create useradmin

#### $\rightarrow$  select Database Analyser

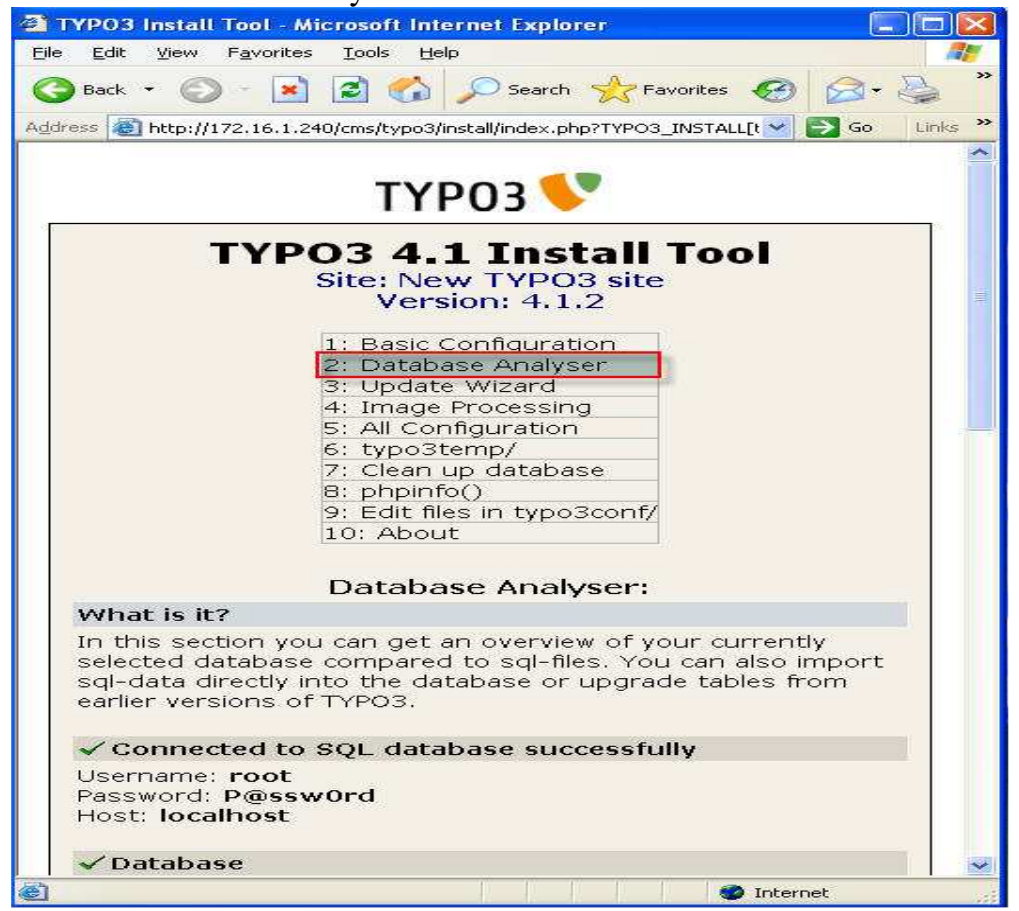

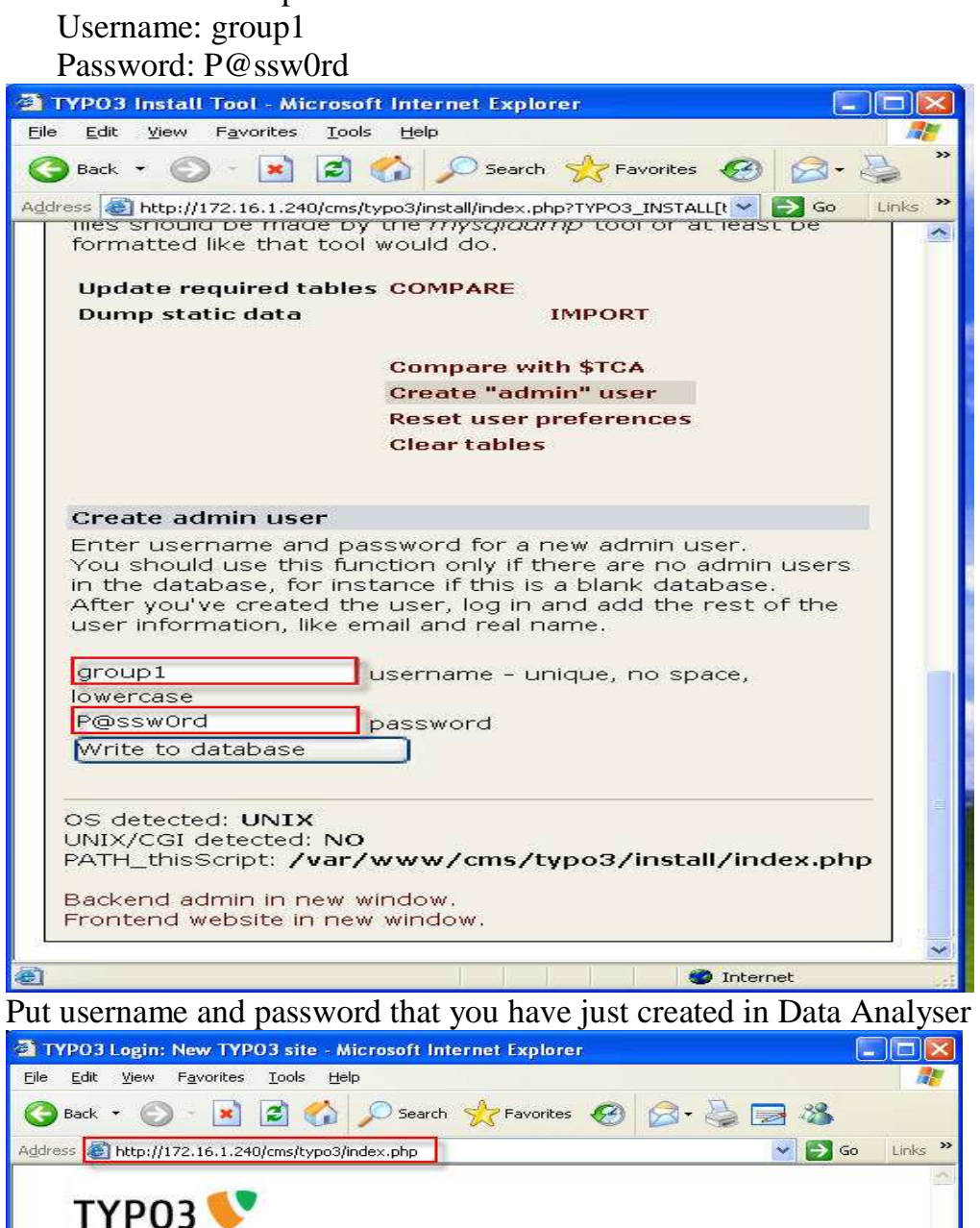

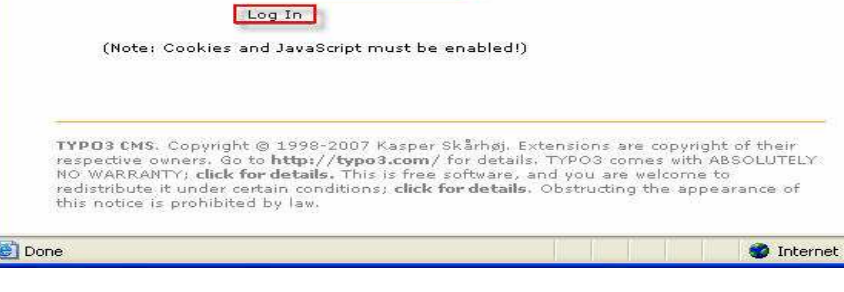

group1

........

Username:

Password:

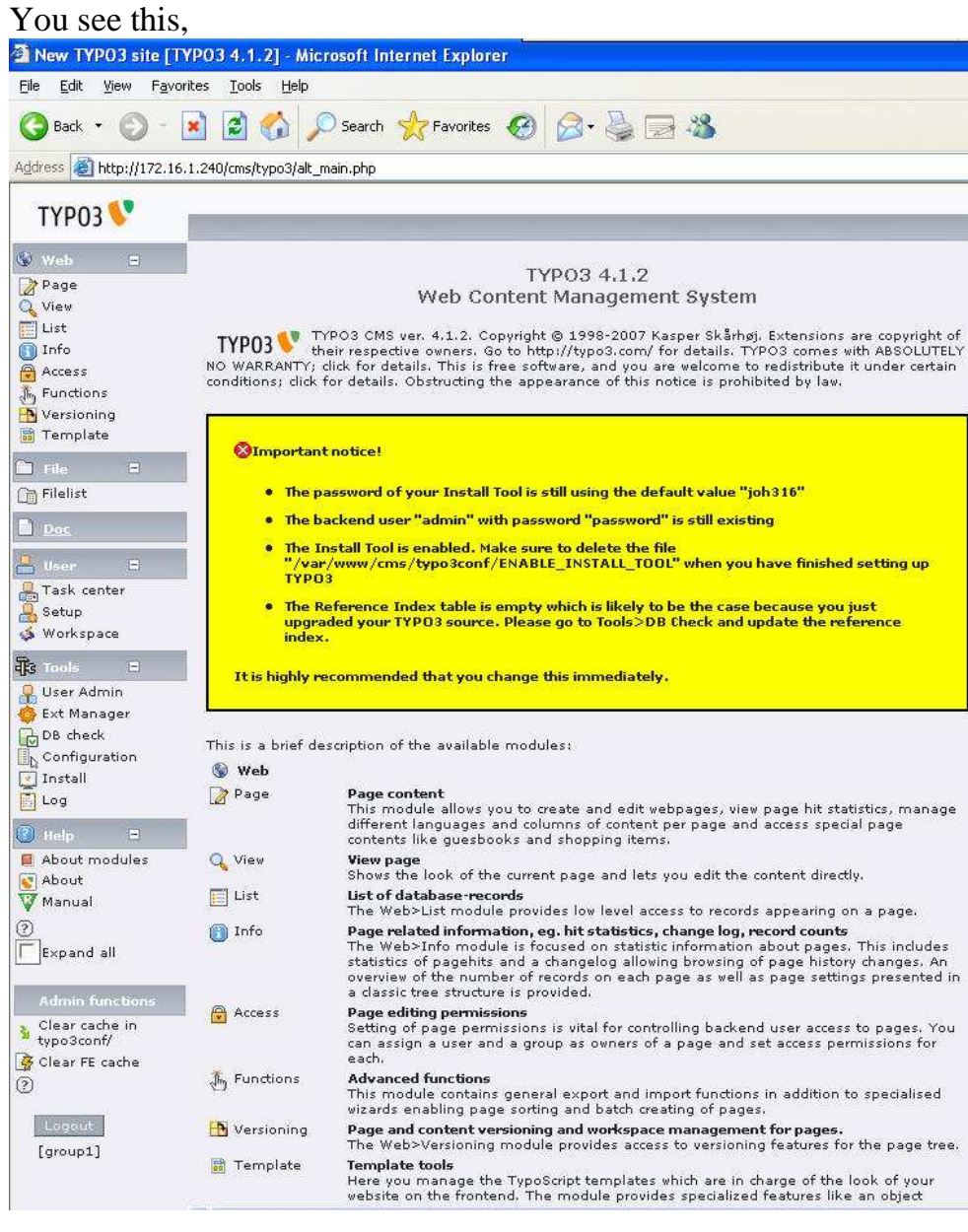

# **Create Virtual Host in Ubuntu server 8.10**

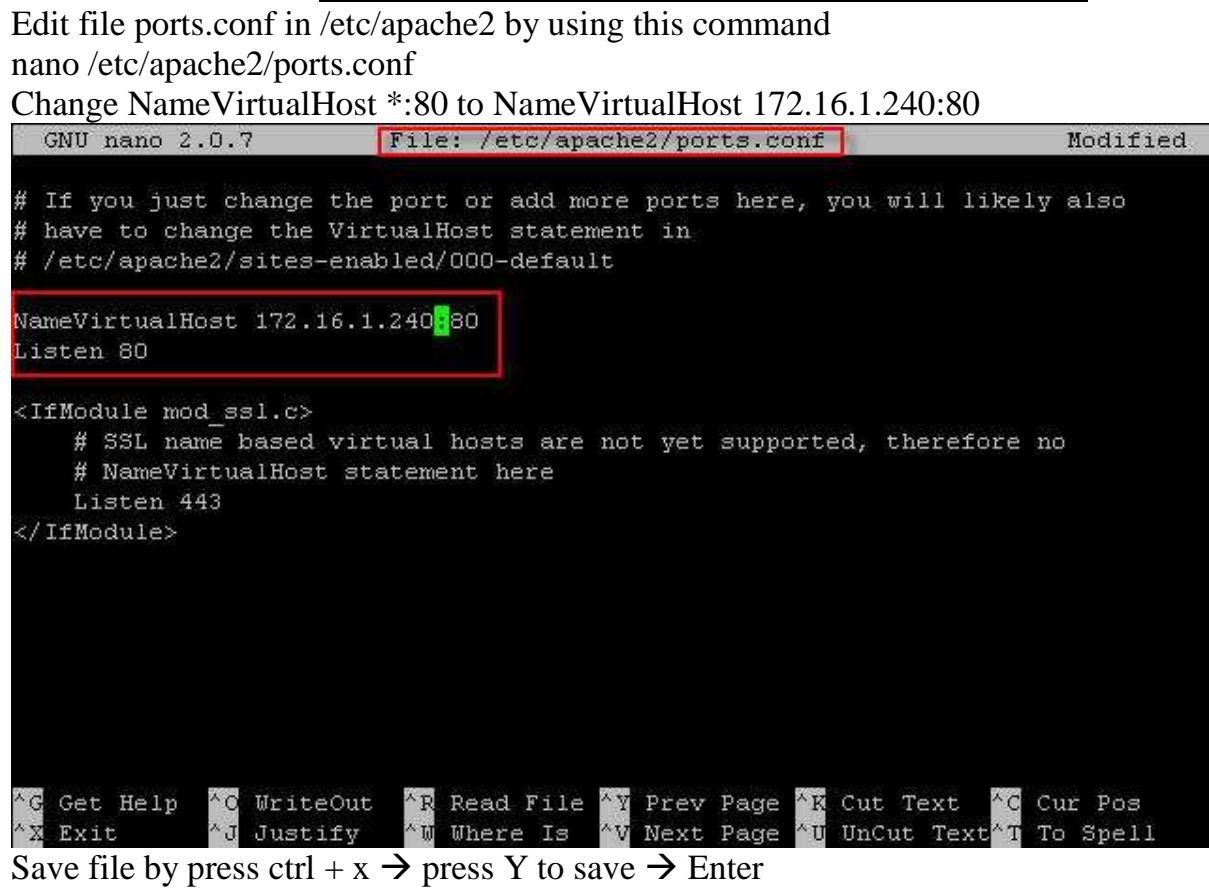

## Edit file default in /etc/apache2/apache2.conf by using command

## #vim /etc/apache2/apache2.conf

## Add NameVirtualHost 172.16.1.240:80 in apache2.conf

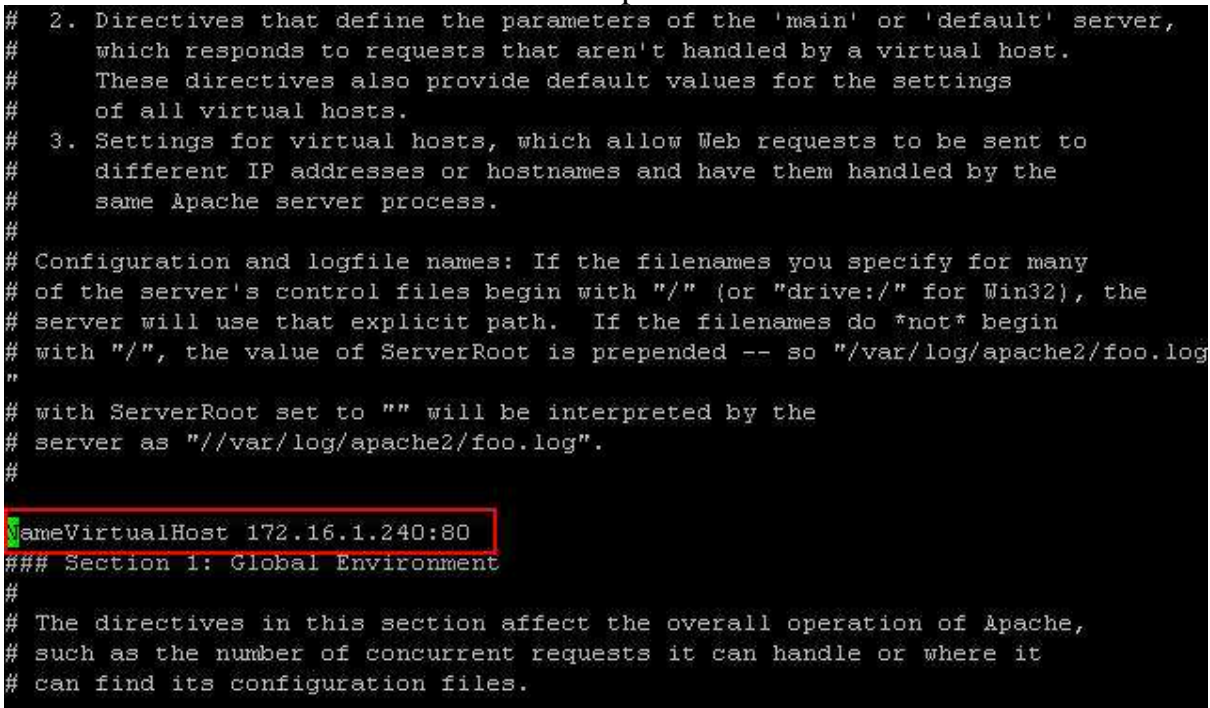

Save file by press ctrl +  $x \rightarrow p$  press Y to save  $\rightarrow$  Enter Change directory to /etc/apache2/site-available and create file name typo3.ubuntu.com #cd /etc/apache2/sites-available #touch typo3.ubuntu.com root@classA:/#<mark>cdm/etc/apache2/sites-available/#</mark>

root@classA:/etc/apache2/sites-available# touch typo3.ubuntu.com

### Edit file typo3.ubuntu.com like picture below:

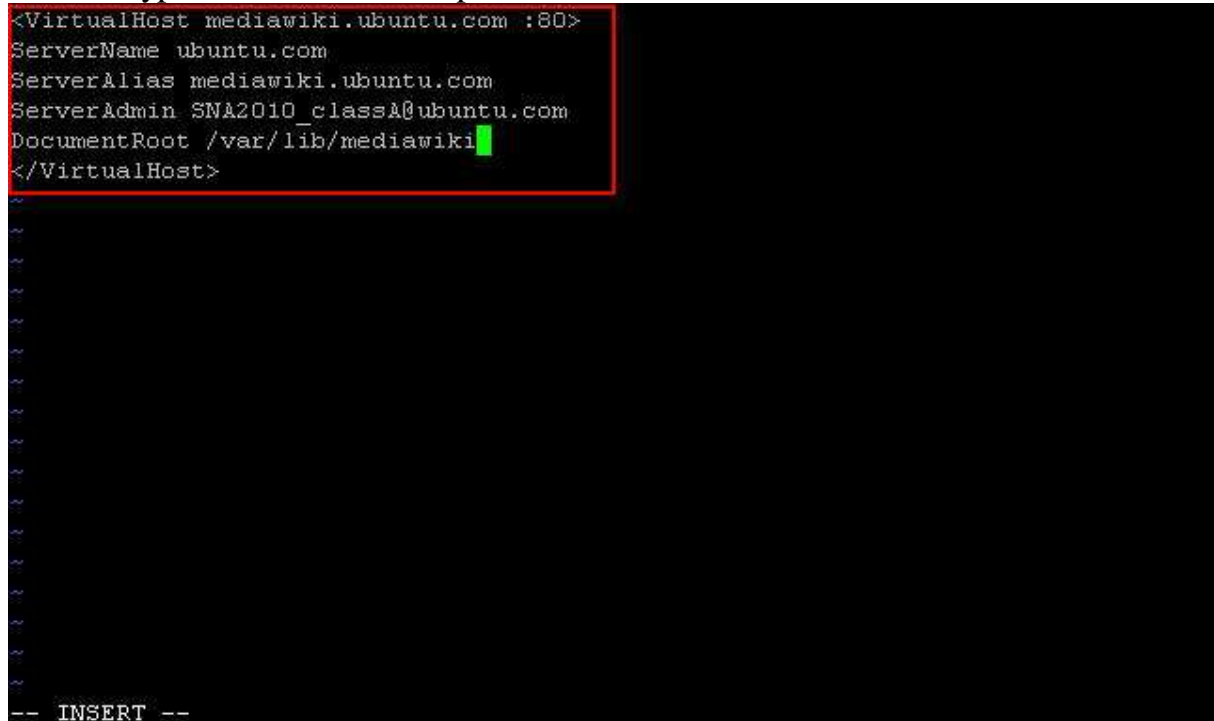

 $\frac{5}{5}$  - INSERT -

Change directory to /etc/apache2/sites-enabled by using command:

#cd /etc/apache2/sites-enabled/

creating a symbolic link from one folder to the next by using this command:

# ln –s ../sites-available/mediawiki.ubuntu.com

Restart service apache2 by using command:

# sudo /etc/init.d/apache2 restart

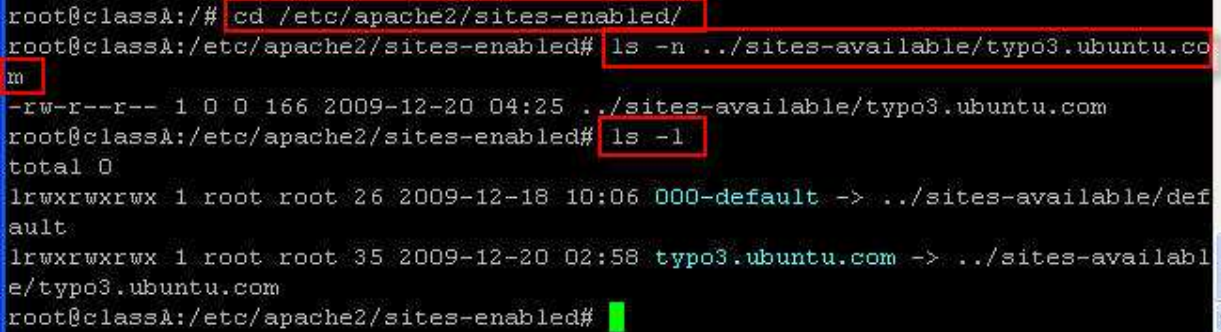

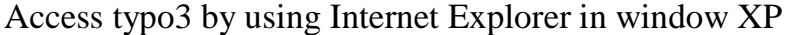

Type: http://typo3.ubuntu.com  $\rightarrow$  Put username and password that you created

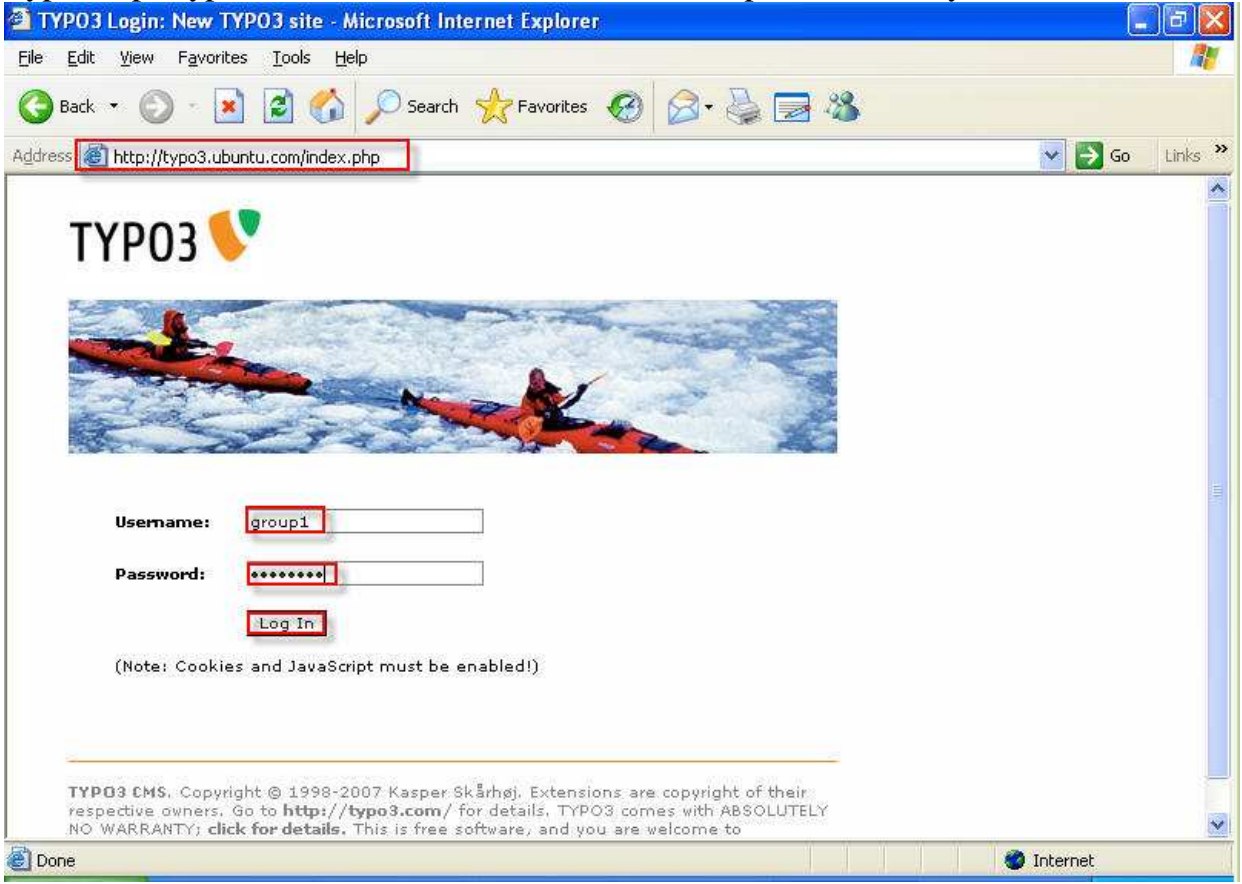

# Congradulation you have success configure typo3 run with DNS in Ubuntu server!

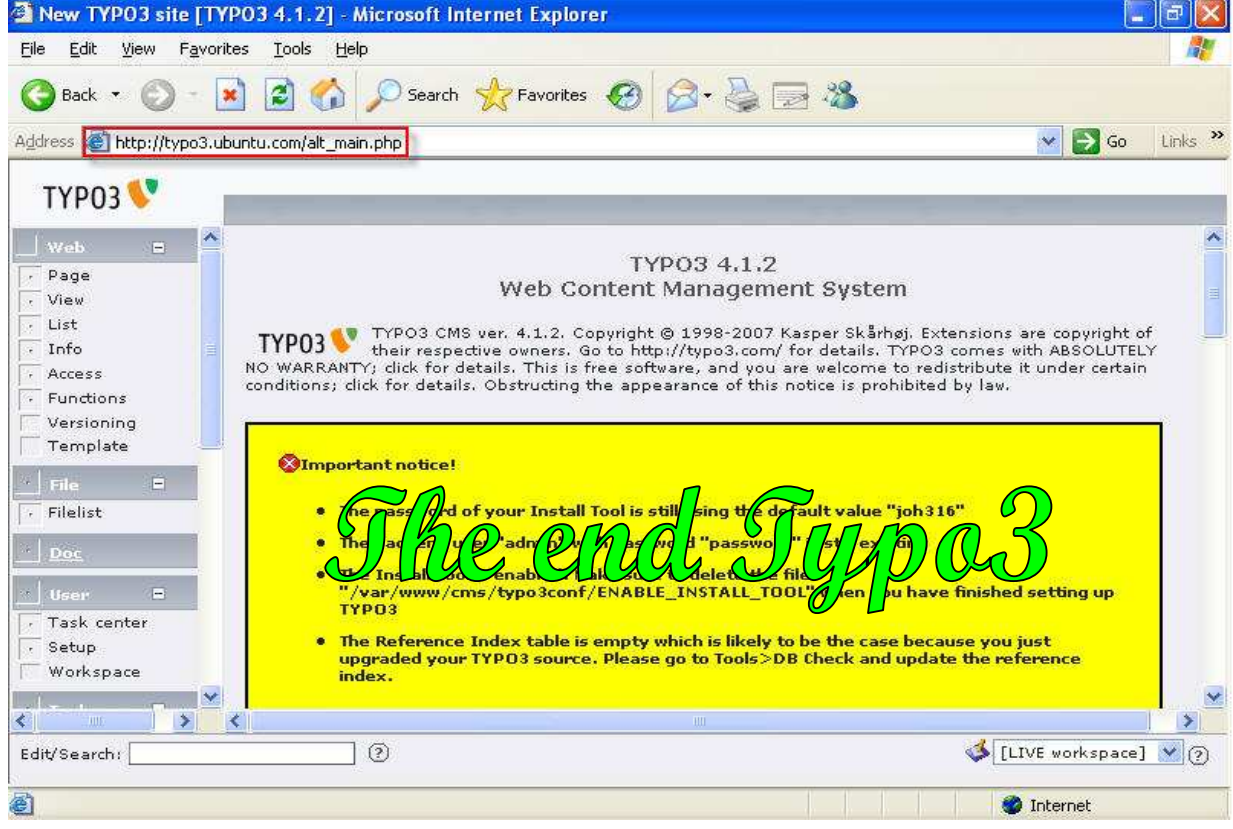

Prepared by SNA2010\_ClassA\_CHHAY Try Page 19

## b. **Wiki with Master DNS**

**Wiki** is a web application that allows users to create and edit Web Page content using a Web Browser.

Requirements:

- Packages: apache2 mysql-server php5 php5-mysql mediawiki php5-cli libgd2-xpm libgd2-xpm-dev php5-gd.
- Ubuntu server runs with master DNS.
- Computer can access internet because all package install by download from internet (high speed is better) and window xp
- Sofeware: putty and win SCP

First you should install these packages by using these command:

#sudo aptitude install apache2 mysql-server php5 php5-mysql mediawiki php5-cli libgd2-

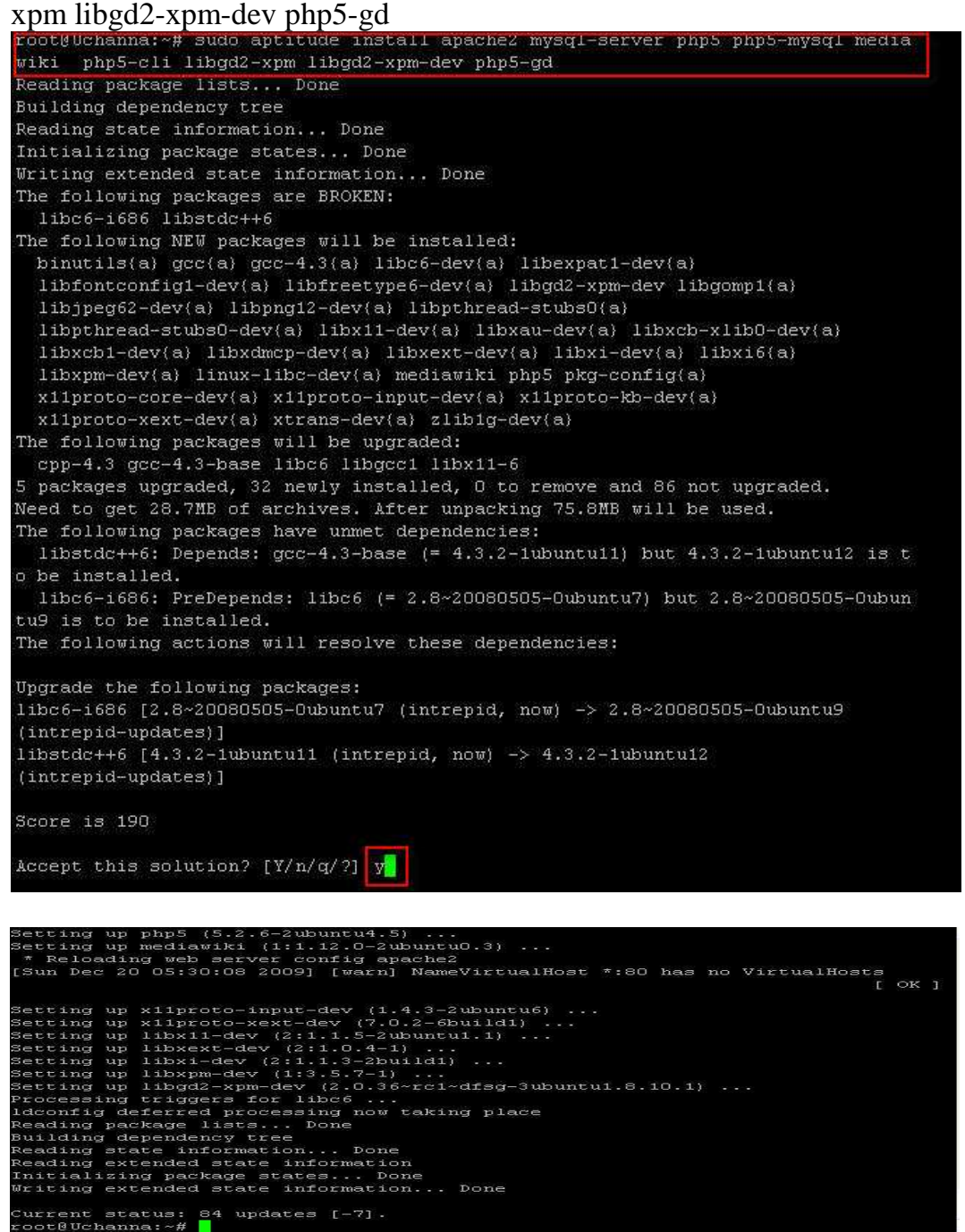

Edit file php.ini in /etc/php5/apache2 by using this command:

#sudo nano /etc/php5/apache2/php.ini

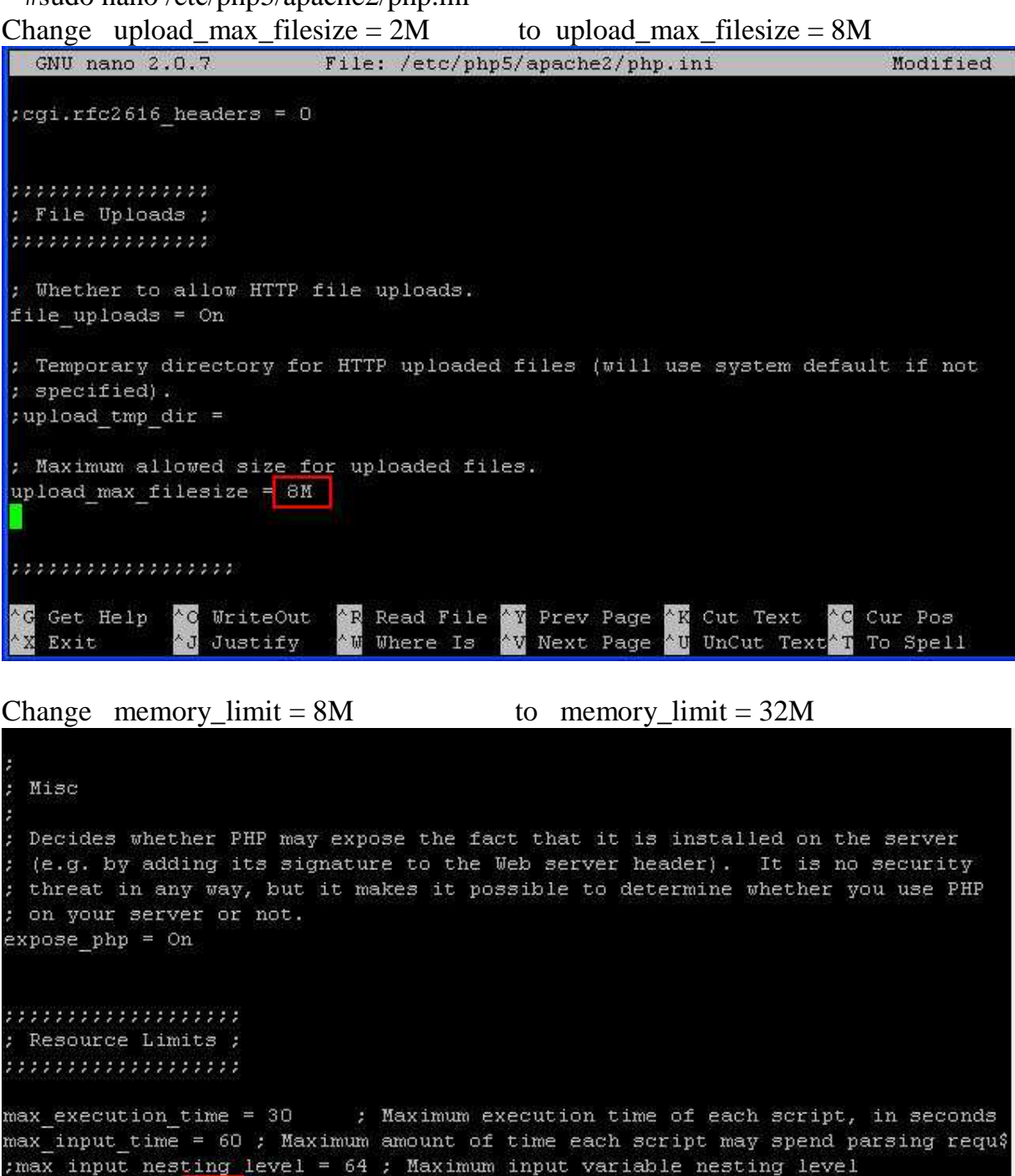

memory limit = 32M | ; Maximum amount of memory a script may consume (16MB)

AR Read File AY Prev Page **K** Cut Text Get Help ^о WriteOut "C Cur Pos Center for Information Systems Training Teacher Bunthoeun Teacher Bunthoeun

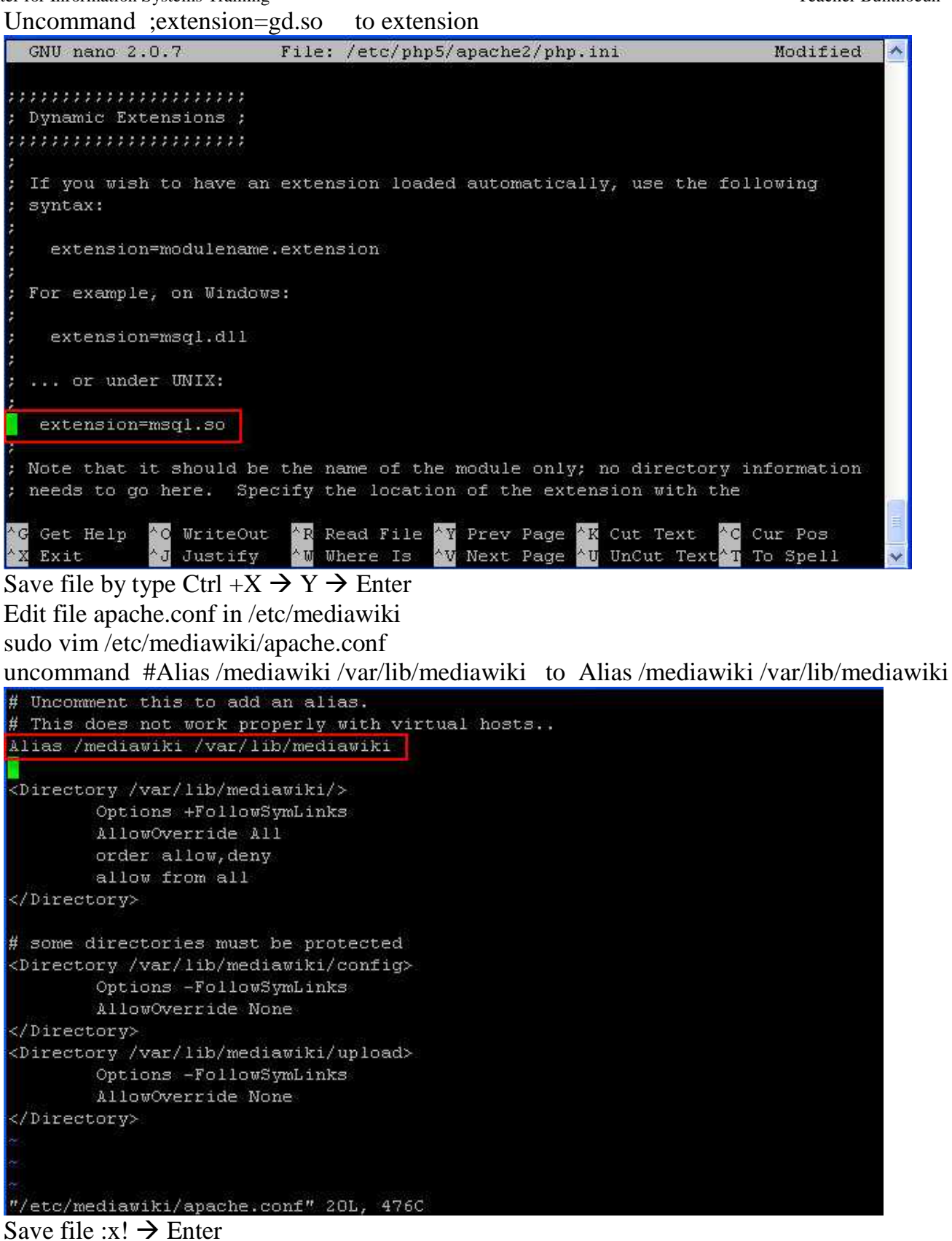

Change directory and rename config to config.save by using command: #cd /var/lib/mediawiki #mv config/ config.save

Center for Information Systems Training Teacher Bunthoeun

Access wiki by using window XP

http://172.16.1.240/mediawiki

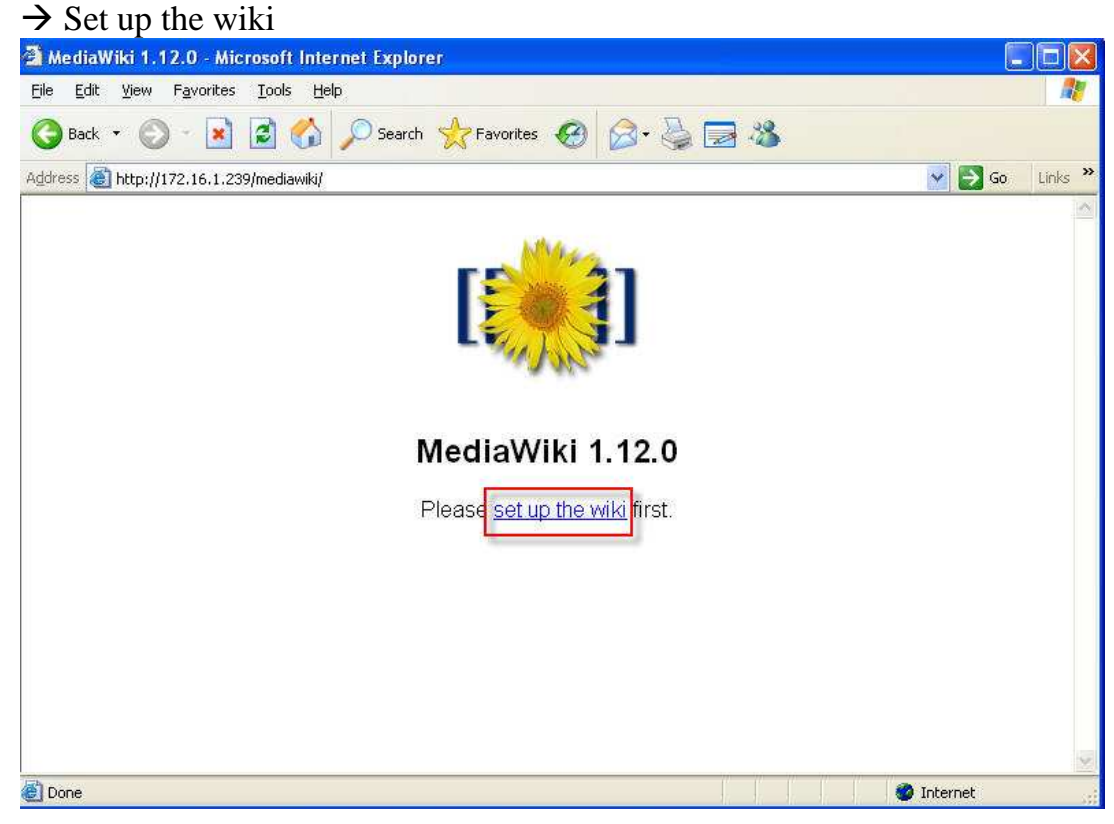

## Put wiki name: group1

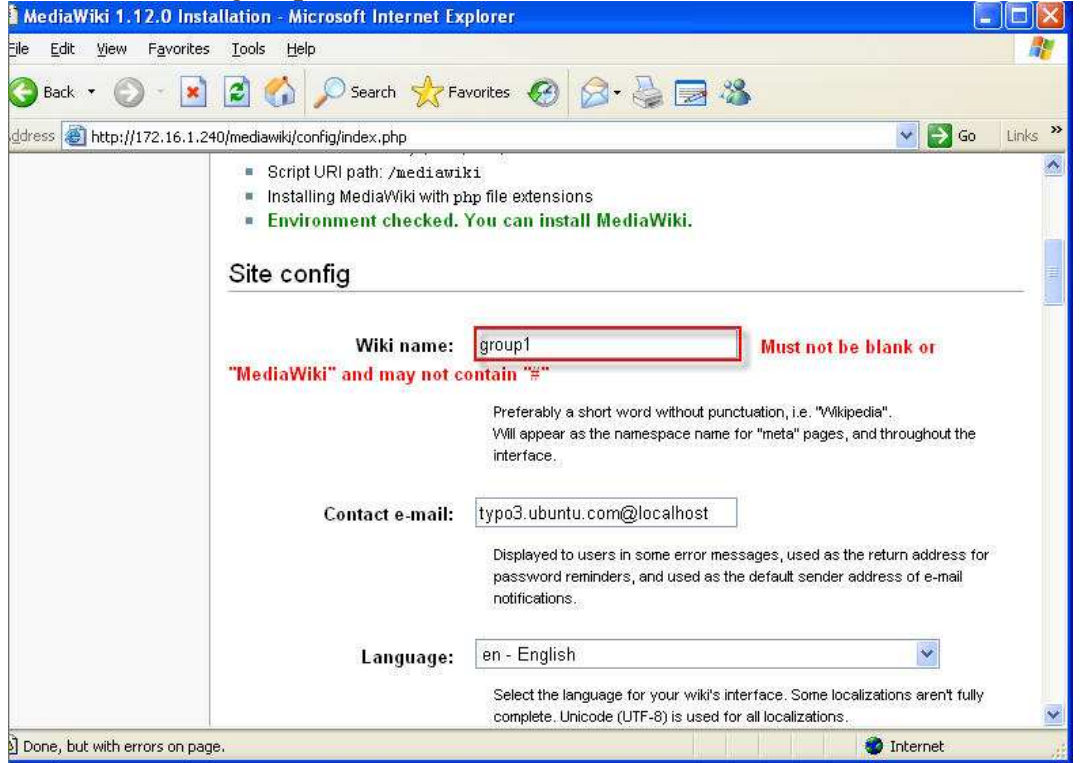

## Put password admin username

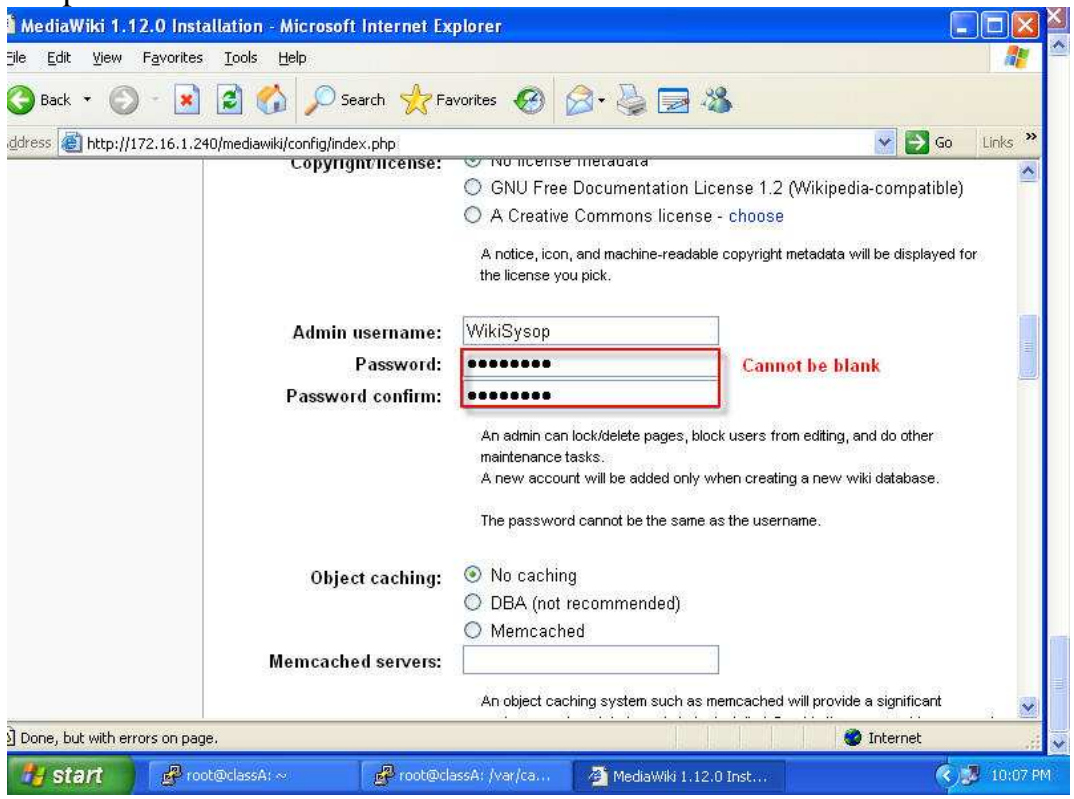

DB password: P@ssw0rd DB password confirm: P@ssw0rd

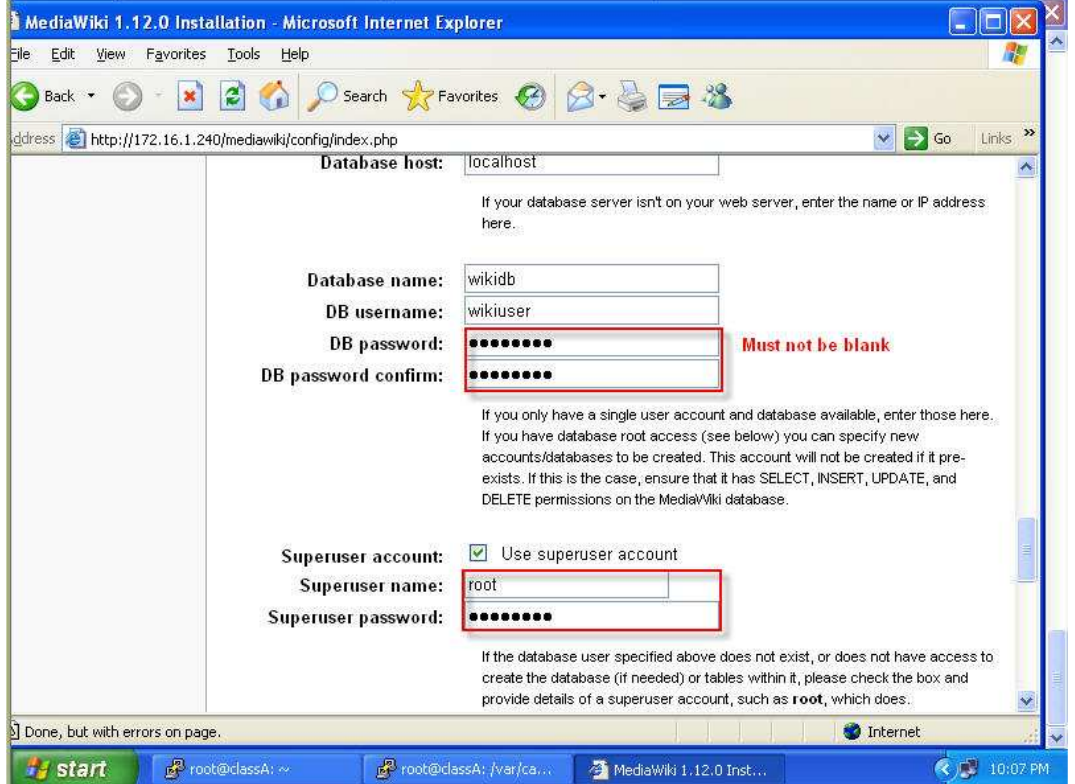

Center for Information Systems Training Teacher Bunthoeun Teacher Bunthoeun Put username: wikiuser DB password: P@ssw0rd

DB password confirm: P@ssw0rd

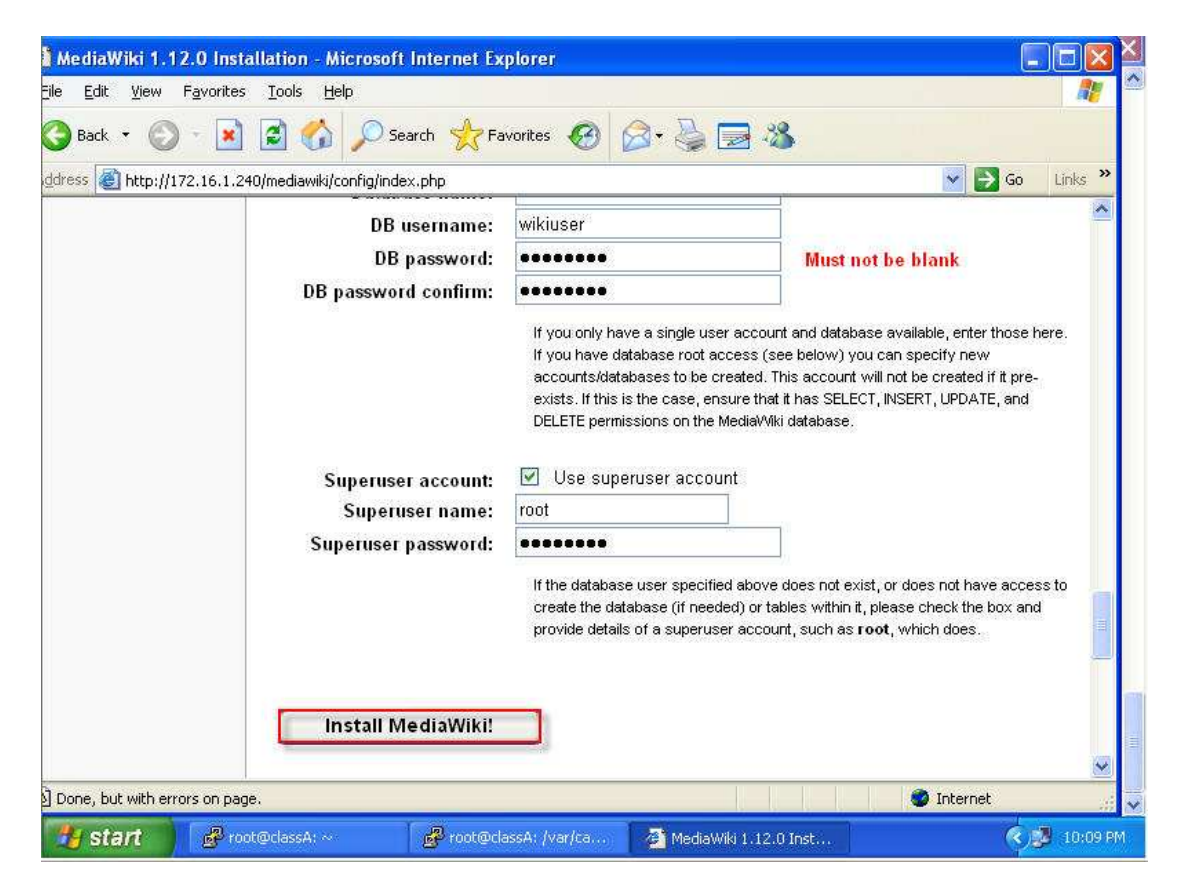

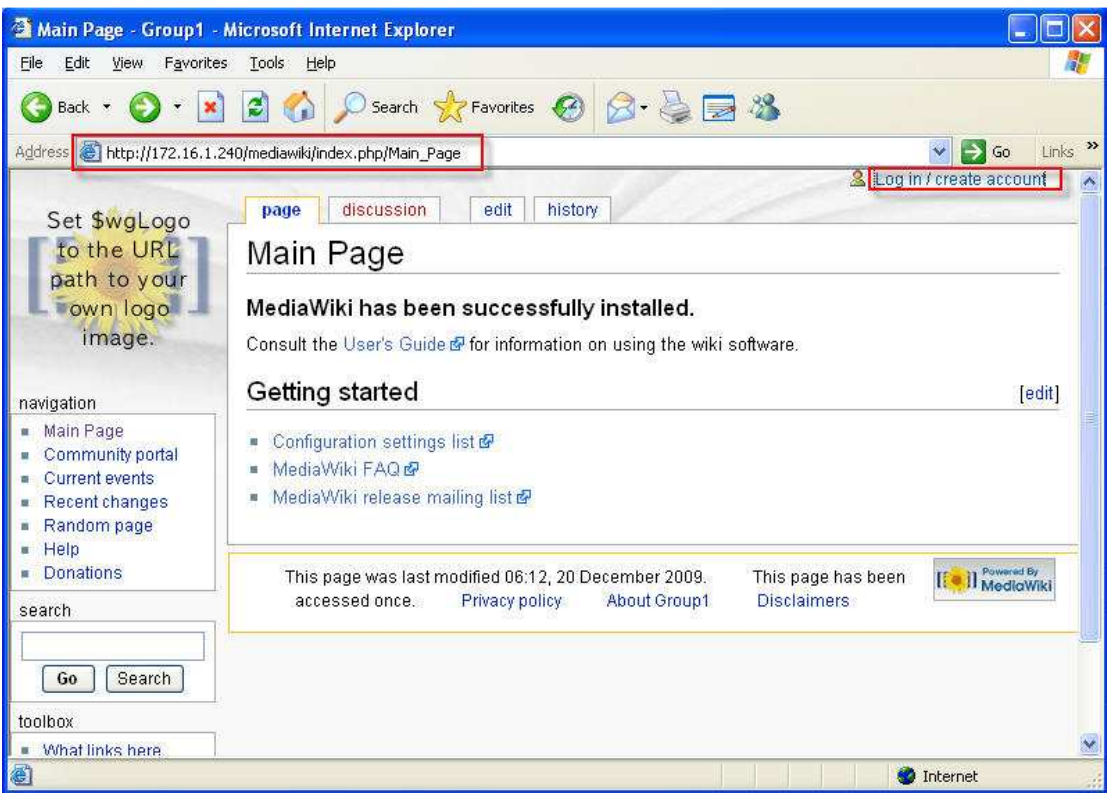

## Center for Information Systems Training Teacher Bunthoeun Teacher Bunthoeun

# Log as username: wikiSysop

Password: P@ssw0rd

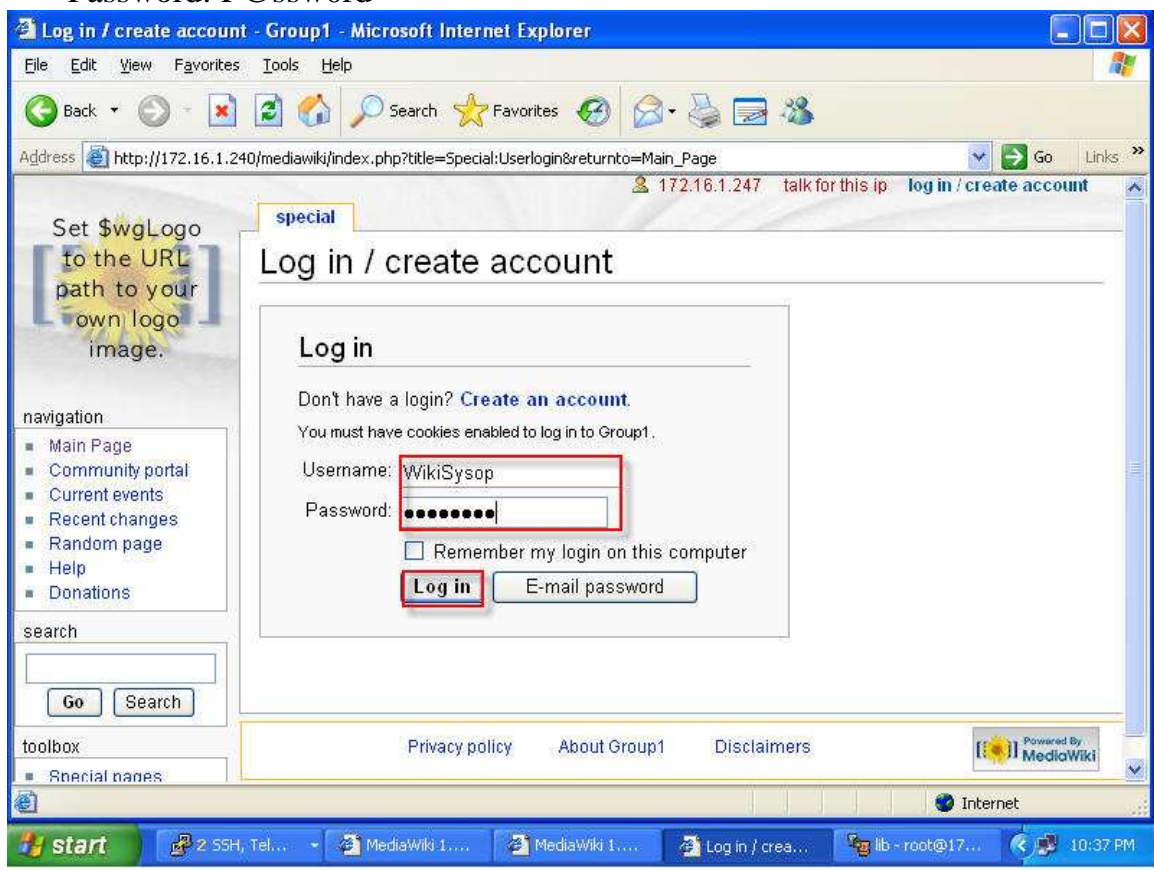

# Log as successful

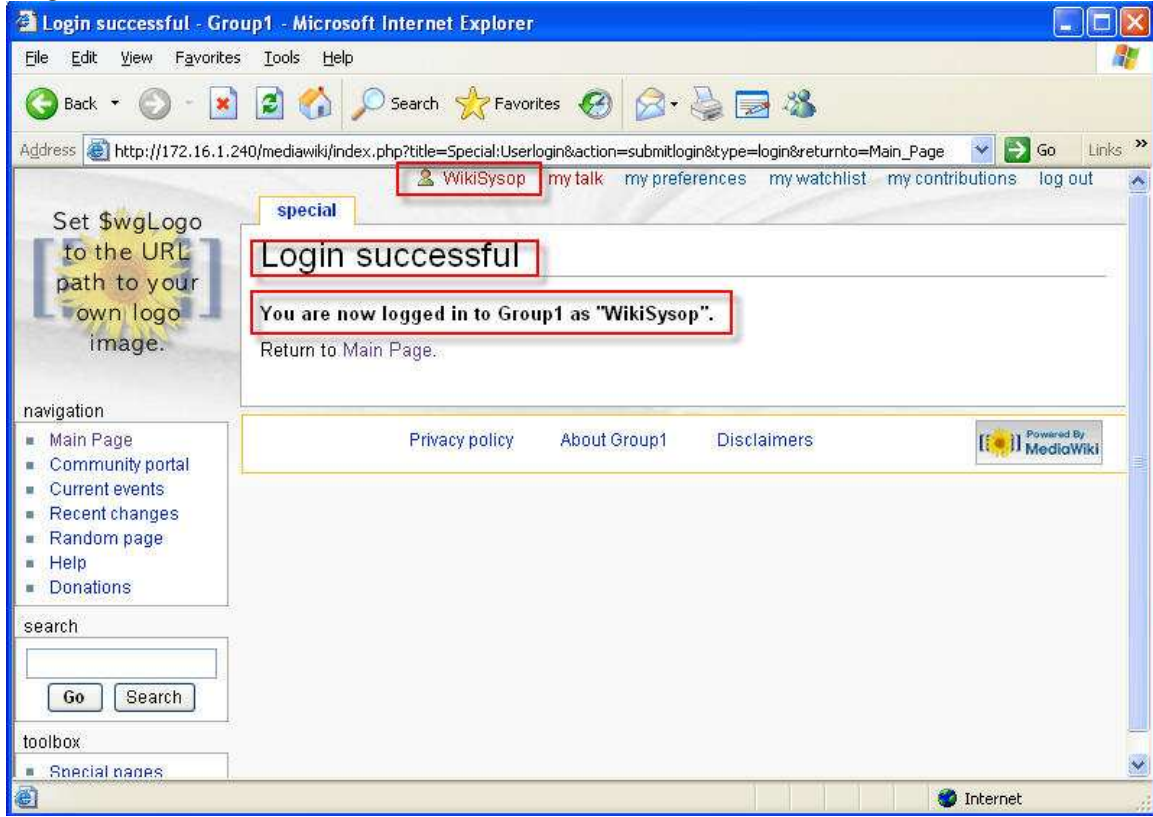

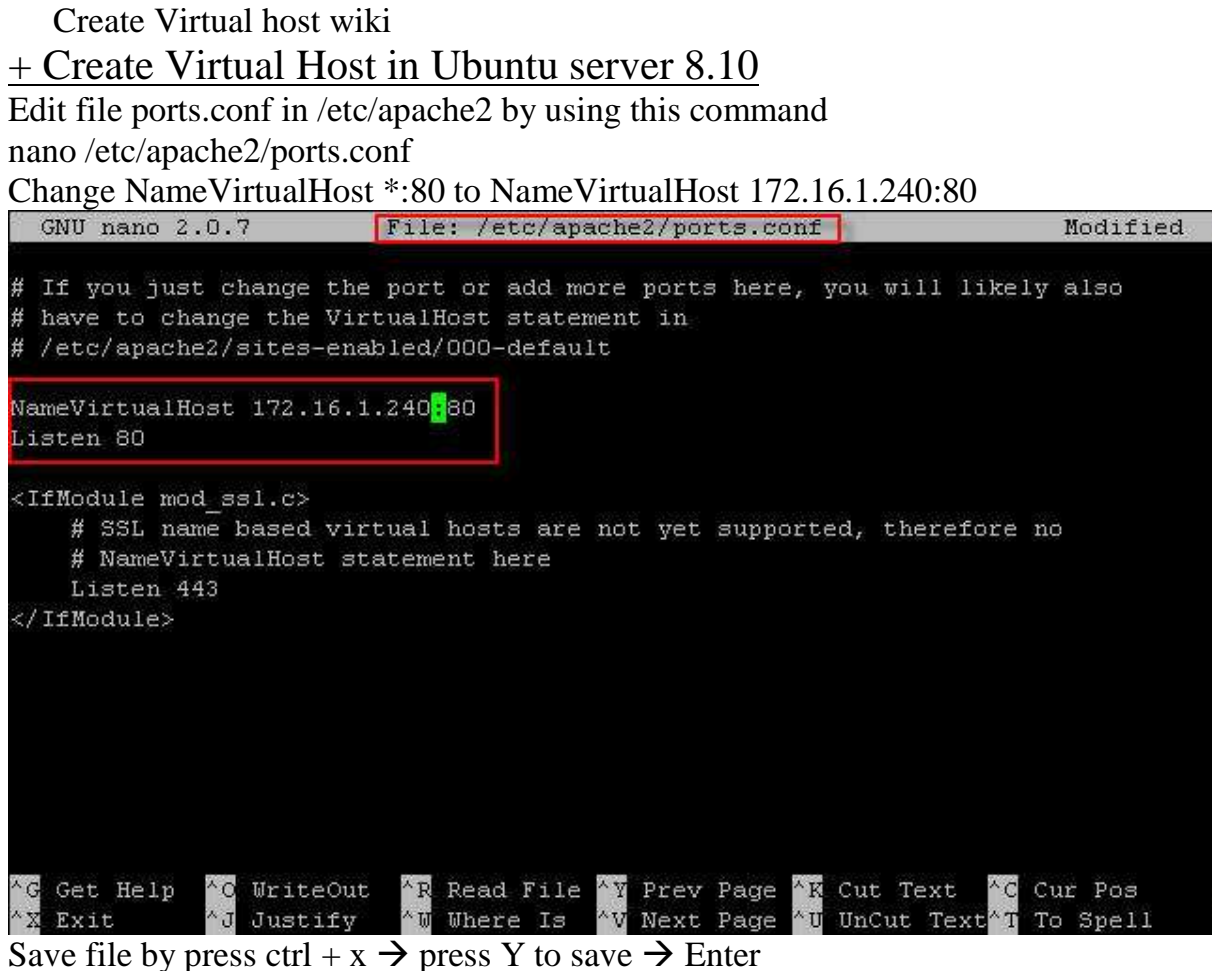

## Edit file default in /etc/apache2/apache2.conf by using command Add NameVirtualHost 172.16.1.240:80 in apache2.conf

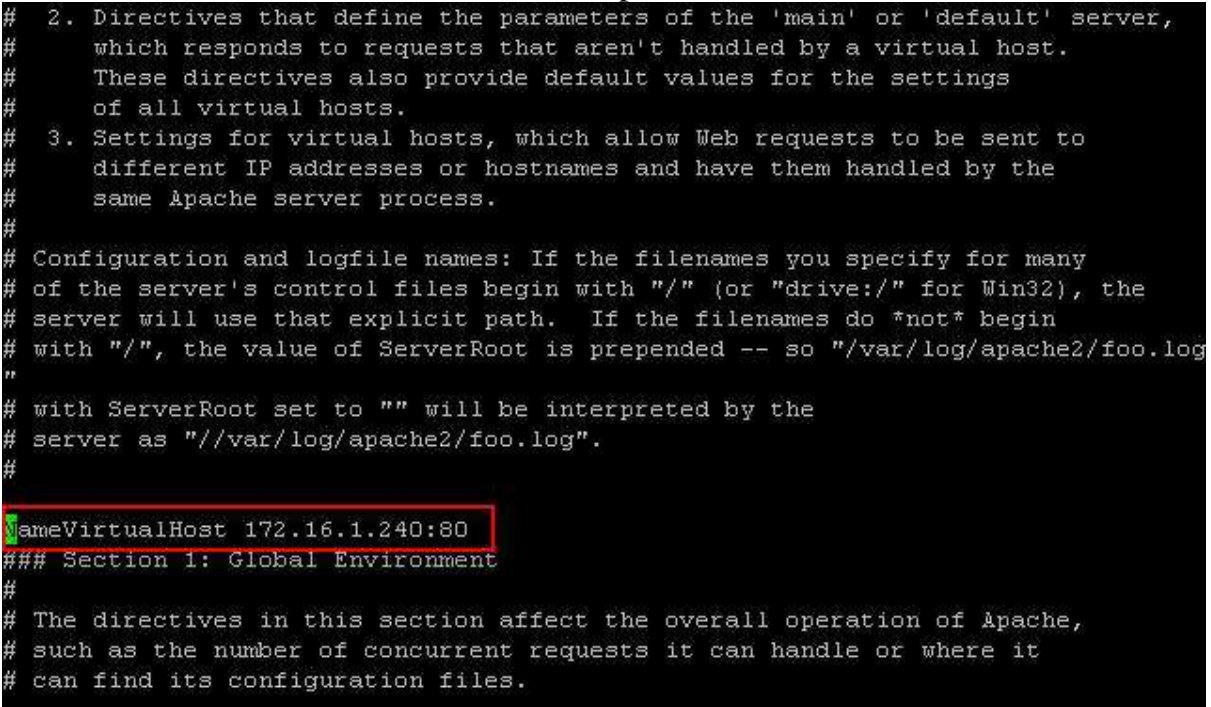

Save file by press ctrl +  $x \rightarrow p$  press Y to save  $\rightarrow$  Enter Change directory to /etc/apache2/site-available and create file name typo3.ubuntu.com #cd /etc/apache2/sites-available #touch typo3.ubuntu.com

Edit file wiki.ubuntu.com like picture below:

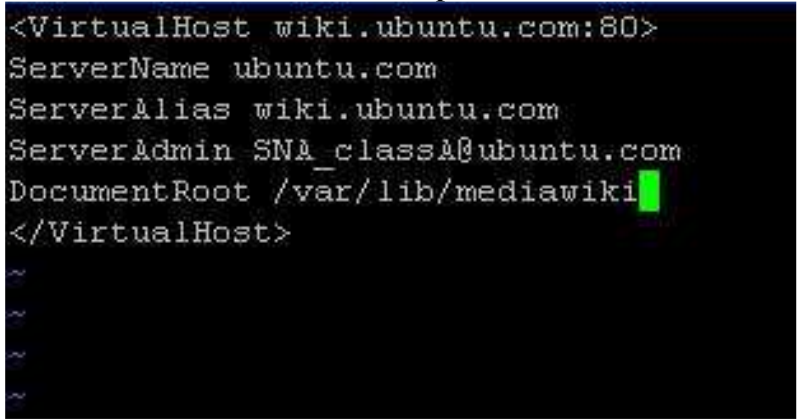

Save file: $x! \rightarrow$  Enter

Change directory to /etc/apache2/sites-enabled by using command:

#cd /etc/apache2/sites-enabled/

creating a symbolic link from one folder to the next by using this command:

# ln –s ../sites-available/wiki.ubuntu.com

Restart service apache2 by using command:

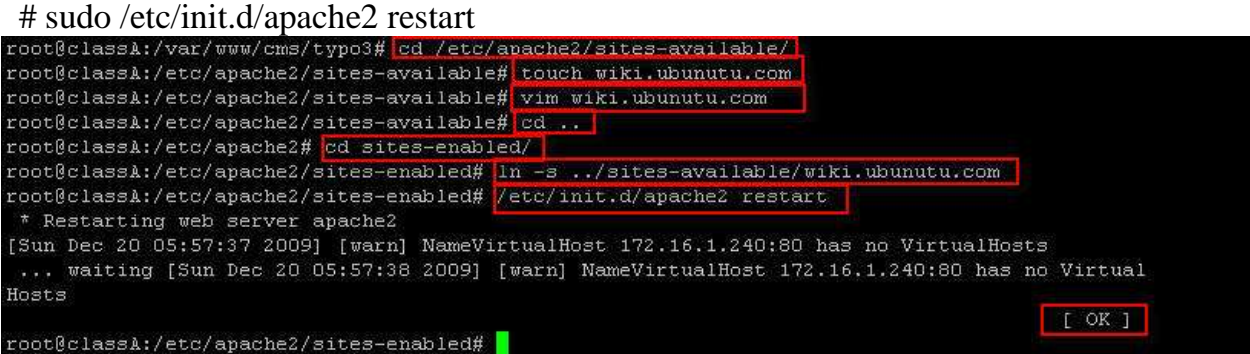

## Test virtual host in Ubuntu server

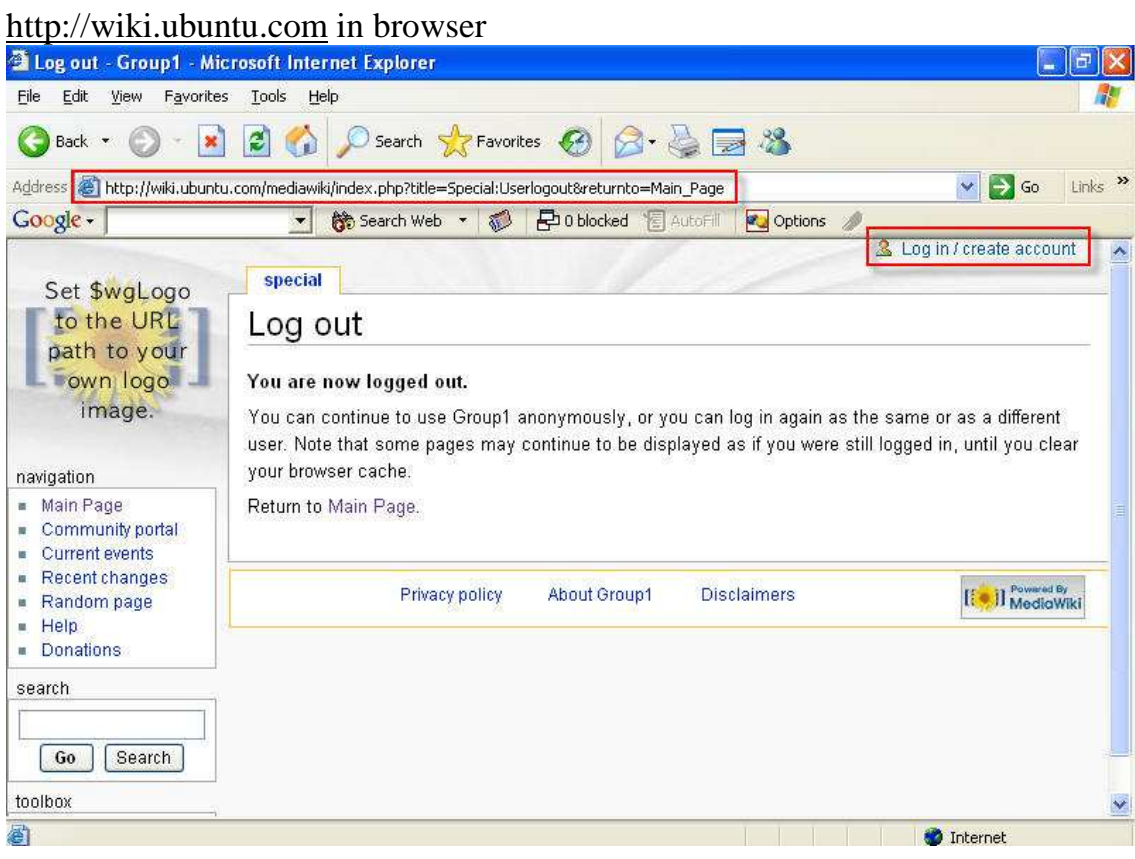

## Log as username WikiSysop

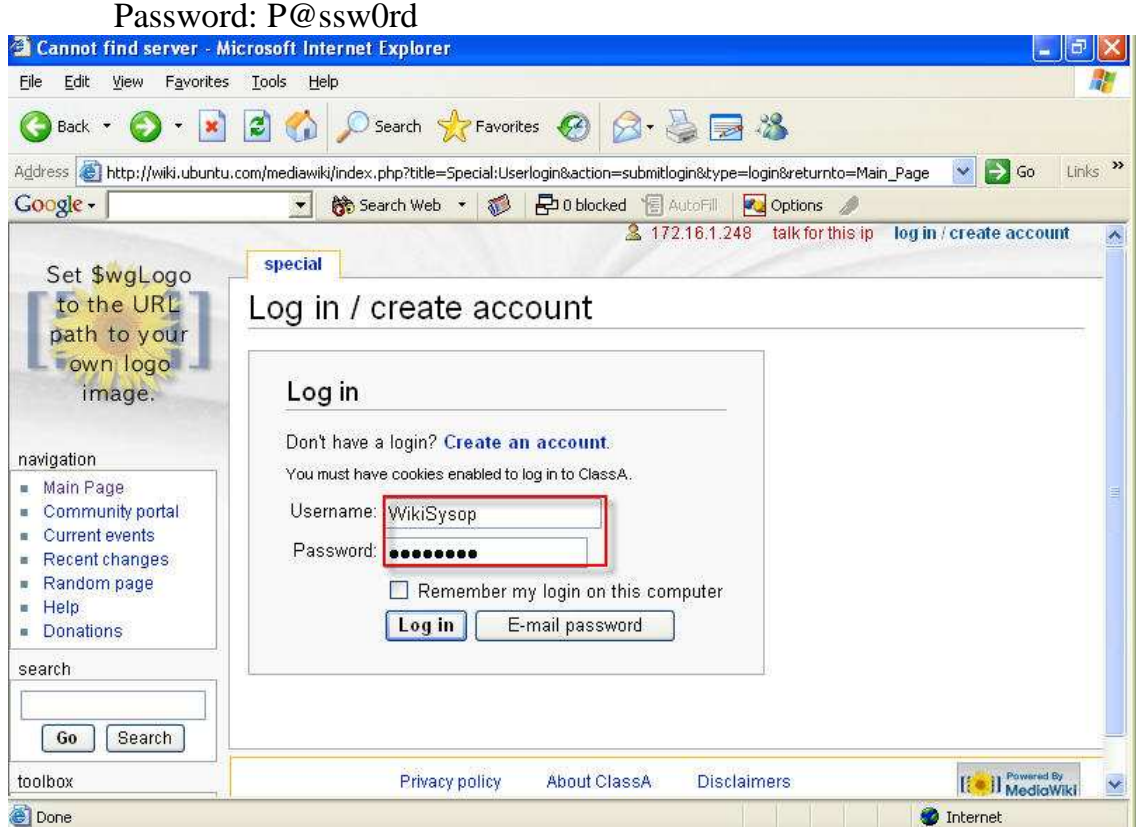

#### Login Successful

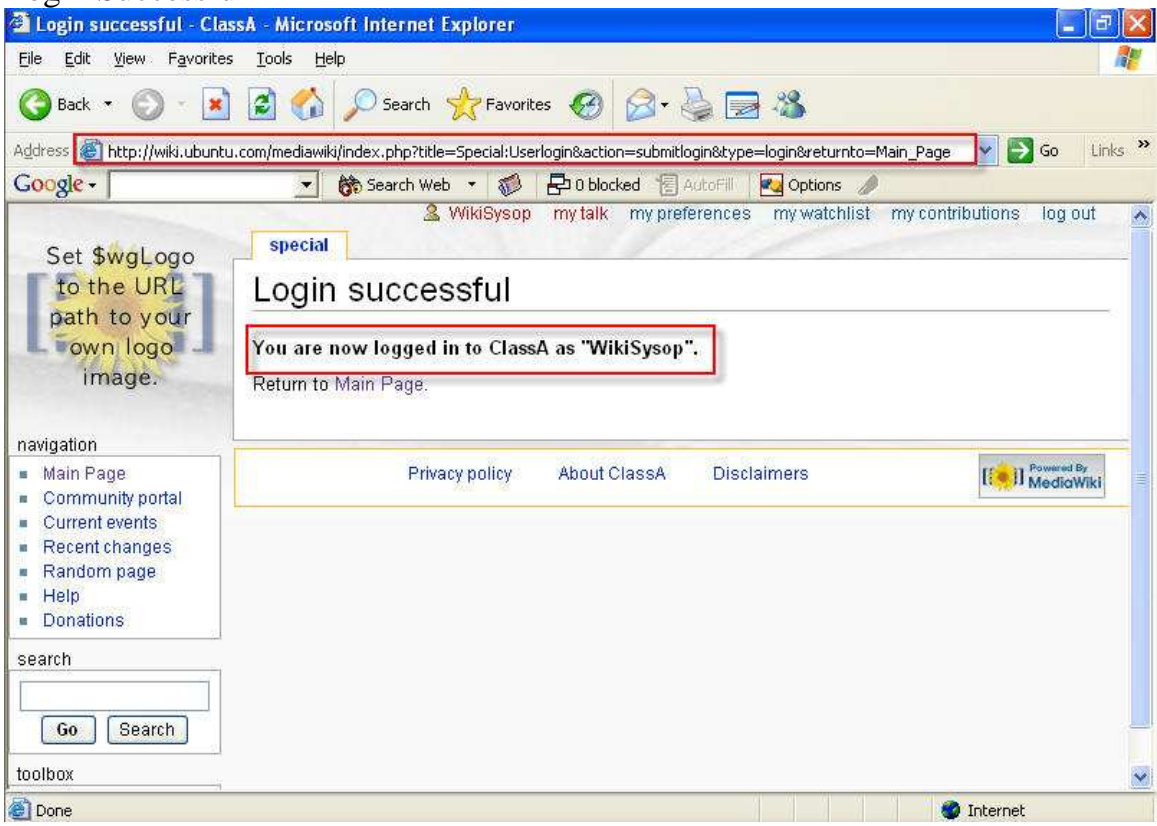

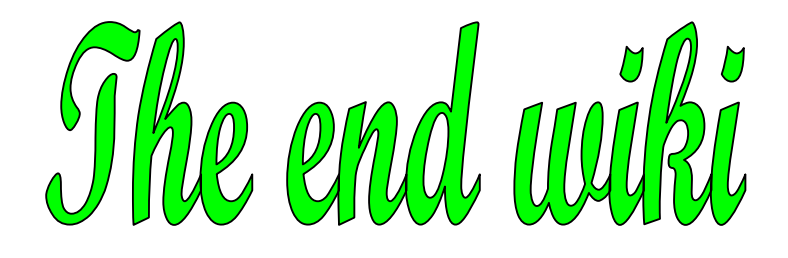